**Областное государственное автономное профессиональное образовательное учреждение «Валуйский колледж»**

# **МЕТОДИЧЕСКИЕ УКАЗАНИЯ ПО ОРГАНИЗАЦИИ И ПРОВЕДЕНИЮ ПРАКТИЧЕСКИХ ЗАНЯТИЙ**

**по учебной дисциплине «Основы сайтостроения»**

для студентов специальности:

**09.02.07 Информационные системы и программирование**

**Валуйки, 2020 год**

Методические указания по организации и выполнению практических работ студентов колледжа по учебной дисциплине «Основы сайтостроения» для студентов специальности **09.02.07 Информационные системы и программирование**

Одобрена на заседании ПЦК математических дисциплин и информационных технологий 31 августа 2020 г.

Протокол №1

Руководитель ПЦК: Крапивина И.В.

Разработчик: Шамина З.П., преподаватель профессиональных дисциплин

# **Содержание**

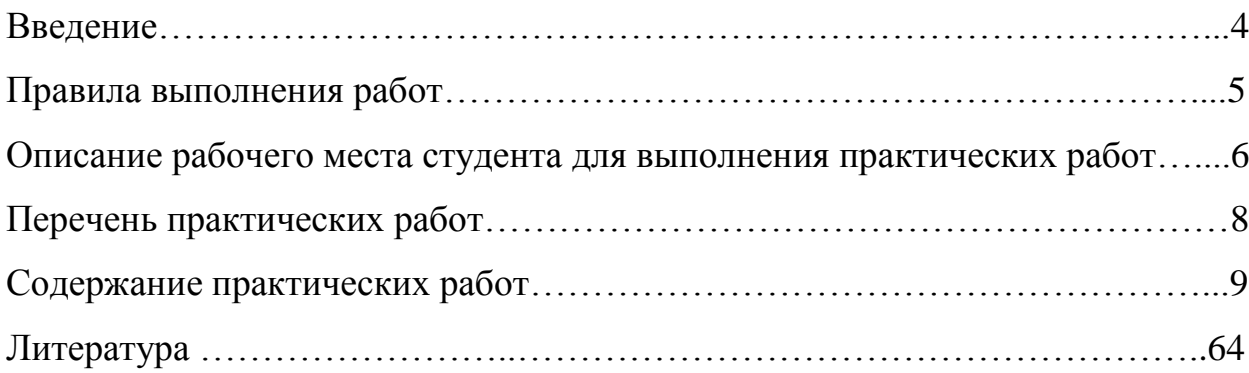

## **ВВЕДЕНИЕ**

Данные методические рекомендации по проведению практических работ предназначены для студентов, обучающихся **по специальности: 09.02.07 Информационные системы и программирование**, при изучении дисциплины **«Основы сайтостроения».**

Каждая практическая работа содержит:

- цели;
- теоретические сведения, необходимые для выполнения работы;
- содержание отчета;
- контрольные вопросы для самопроверки.

В результате выполнения практических работ студент должен:

## *Уметь:*

- оформлять HTML-страницы, используя язык разметки HTML;
- применять технологию CSS (каскадных таблиц стилей);
- оптимизировать графические изображения для web-страниц;
- применять при создании веб-страницы основные принципы веб-дизайна;
- пользоваться различными программными решениями для автоматизации своей работы.

## **2.ПРАВИЛА ВЫПОЛНЕНИЯ ПРАКТИЧЕСКИХ РАБОТ**

К выполнению практических работ студент приступает после изучения соответствующей темы на теоретических занятиях. На рабочем месте студент должен иметь конспект или электронную версию лекции по дисциплине, электронную версию методических рекомендаций к практической работе и соответствующую литературу.

Тему практической работы и объем домашней подготовки преподаватель объявляет на теоретическом занятии.

В результате выполнения практических работ студент должен:

-строго выполнять весь объем домашней подготовки, указанной преподавателем;

-знать, что выполнению каждой работы предшествует проверка готовности студента, которая проводится преподавателем;

-знать, что после выполнения работы студент должен представить отчет о проделанной работе по установленной форме;

-знать, что отчет оформляется во внеучебное время на консультации в компьютерном классе или дома при наличии у студента компьютера.

Защита студентом работы осуществляется на одном из занятий.

Для получения оценки студент должен:

-предъявить аккуратно выполненный отчет;

-ответить на контрольные вопросы, указанные в методических рекомендациях;

-ответить на дополнительные вопросы по ходу выполнения работы.

Если студент не достаточно точно и верно ответил на вопросы, то преподаватель может дать дополнительное задание по теме работы. Оценка выставляется по пятибалльной системе по результатам защиты.

Пропущенные по уважительным причинам работы студент должен выполнять во внеурочное время самостоятельно или во время проведения консультаций по дисциплине.

## **3.ОПИСАНИЕ РАБОЧЕГО МЕСТА СТУДЕНТА ПРИ ВЫПЛНЕНИИ ПРАКТИЧЕСКИХ РАБОТ**

Практические работы должны выполняться в компьютерном классе, оборудованном комплексом аппаратных и программных средств, обеспечивающих выполнение практических работ. Особенностью этого процесса является управляемая самостоятельная работа студентов. Комплекс аппаратных и программных средств обеспечивает выполнение как обучающих и контролирующих функций, так и сопряжение обучаемого с соответствующей программой.

Компьютерный класс представляет собой совокупность рабочих мест студентов и преподавателей, объединенных локальной сетью.

Рабочее место должно удовлетворять общим эргономическим, эстетическим и общим техническим требованиям.

Эстетические требования формируются на основе принципов эстетики. Требования к композиции и гармонии, средств вычислительной техники предназначены для обеспечения наилучших условий труда.

Эргономические требования в комплексе выражают три стороны трудовой деятельности человека - эффективность работы, сохранение здоровья и развитие личности в процессе труда.

Общие технические требования определяют условия функционирования персонального компьютера (ПК). Согласно этим требованиям, температура воздуха внутри ПК не должна более чем на 20° С превышать температуру окружающего воздуха или воздуха, подаваемого для охлаждения. При этом температура внутри ПК не должна быть выше 60°С. Для встраиваемых ПК верхнее значение температуры окружающего воздуха устанавливается с учетом перегрева, причем значение температуры перегрева выбирается из ряда: 5,10,15, 20°С.

Радиационные факторы проявляются в виде излучений. Ионизирующие излучения представляют собой любые излучения, взаимодействие которых со средой приводит к образованию электрических зарядов разных знаков.

ПК должны быть защищены от прикосновения с токоведущими частями, находящимися внутри корпуса (кожуха, оболочки), и от попадания в корпус твердых тел, а также от прикосновения воды.

Конструктивной основой рабочих мест является горизонтальная плоскость столешница (одна или две), устойчиво и жестко установленная в рабочей зоне студента. В частном случае эта конструктивная совокупность является столом или стендом.

Стол рабочего места отличается от обыкновенного канцелярского или домашнего стола наличием ряда деталей и возможности осуществления вариантных компоновок, составляющих рабочее место.

Системный блок рабочего места, как правило, располагается около (под) стола. Дополнительные внешние запоминающие устройства (ВЗУ) компонуются в тумбе стола. Эти компоновки обеспечивают студенту следующее:

-постоянное рабочее место;

-комфортные условия для длительной работы;

-устойчивость зон видимости и досягаемости, возможность их регулирования путем изменения положений столешниц, экрана дисплея и клавиатуры.

Один из примеров современной оптимальной компоновкой рабочего места применение системного блока в напольном исполнении. В этом случае в рабочей зоне оператора размещаются только устройства, необходимые для ввода, обработки (редактирования) и вывода информации: клавиатура, манипулятор «мышь», дисплей. Печатающее устройство, автономно выполняющее итоговую работу, располагается на периферии рабочей зоны.

Локальные сети обеспечивают выполнение следующих функций:

-повышение эффективности эксплуатации имеющихся вычислительных средств, выпущенных разными фирмами;

-обеспечение свободного доступа студента к общей информации, к периферийным устройствам и программному фонду;

-сохранение непрерывности обработки данных при одном или более ПК.

Для проведения практических работ компьютеры должны быть оснащены следующими программными средствами:

- операционной системой Windows;
- пакетом программ Microsoft Office;
- Блокнот или Notepad;

˗ Браузер.

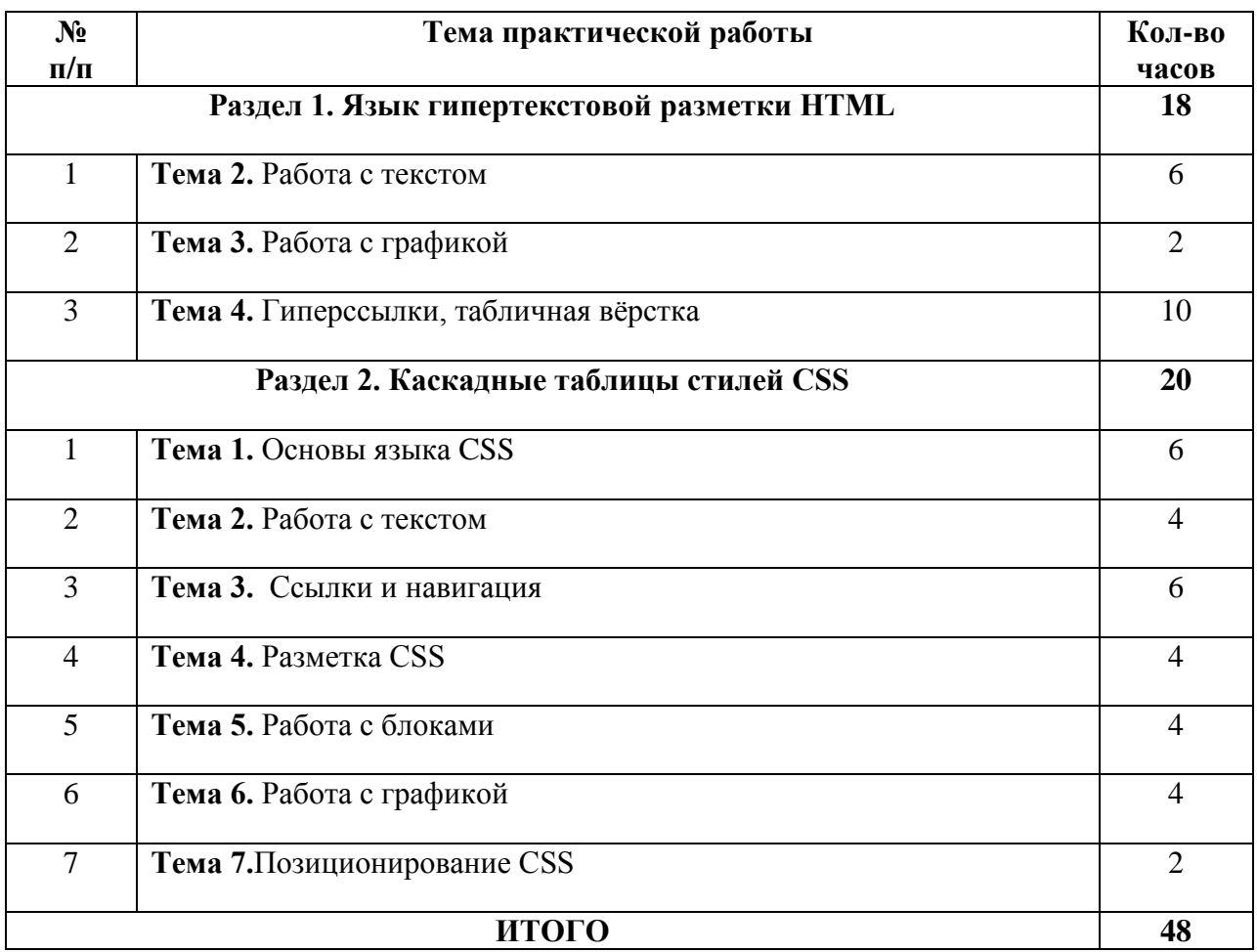

# **4. ПЕРЕЧЕНЬ ПРАКТИЧЕСКИХ РАБОТ**

# 5. СОЛЕРЖАНИЕ ПРАКТИЧЕСКИХ РАБОТ

## Раздел 1. Язык гипертекстовой разметки HTML

Тема: Управление расположением текста на экране. Некоторые специальные команды форматирования текста. Выделение фрагментов текста.

Цели: познакомить учащихся с понятием тег, html-документа, разобрать основные теги и структуру html-документа, дать определения по теме, выполнить самостоятельную работу, воспитывать внимание память, умение делать выводы.

## Теоретическая часть

Что такое HTML-локумент? По сути это обычный текстовый локумент, который несёт в себе информацию о том, как должна быть размечена веб-страничка. Для того чтобы браузер понял, что это не просто текст, а инструкция для него, такому файлу присваивают расширение .html.

Каждый HTML-документ должен иметь определённую структуру, графически её можно

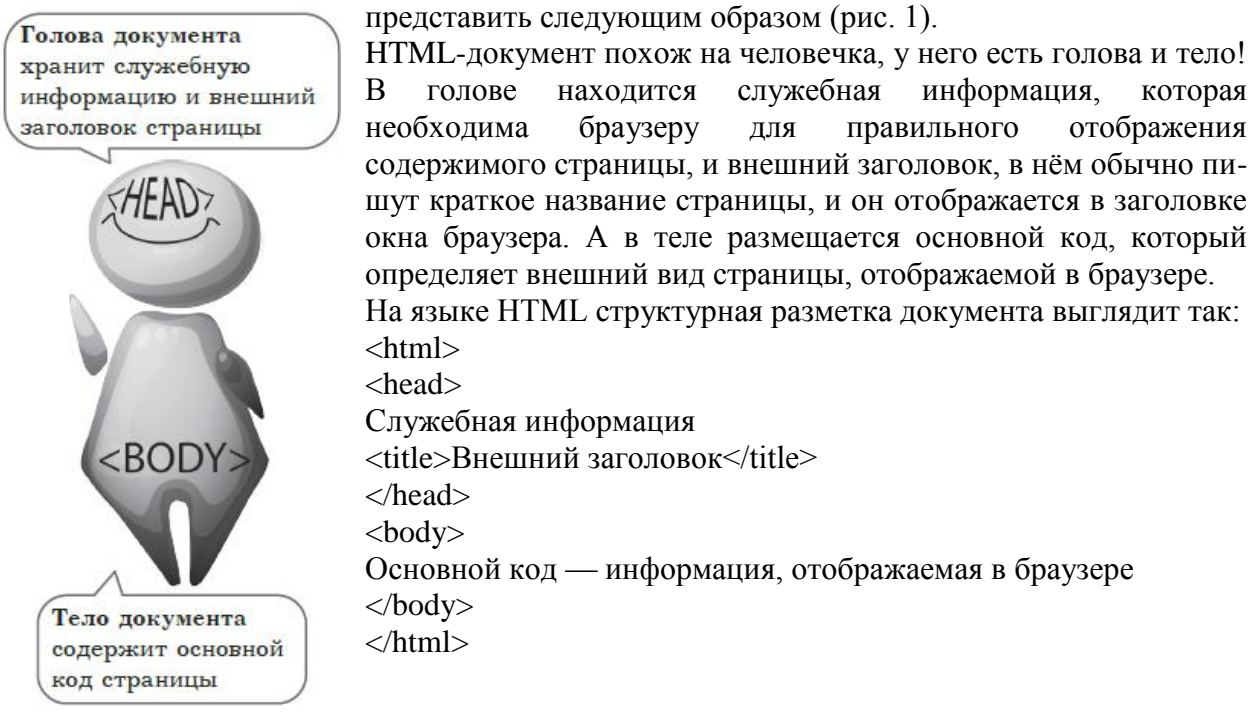

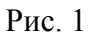

Теги <html></html> определяют начало и конец HTML- документа. Теги <head></head> ограничивают головную часть документа. В теги <title></title> заключается внешний заголовок или название страницы. А всё, что мы видим в браузере, размещается в блоке, ограниченном тегами <body></body>.

Таким образом, чтобы веб-страничка могла «жить» в сети Интернет, у неё должна быть голова (<head>), в которой хранятся специальные «знания», тело (<body>), которое определяет внешний вид, ну и бейджик с именем (<title>), который сообщает всем, как эту страничку «зовут».

## Разметка текста

Теги используют для выделения элементов HTML-документа. Теги, используемые для разметки содержимого страницы.

Основным содержимым большинства веб-страниц является текстовая информация, поэтому начнём с тегов разметки текста.

Основной тег для разметки текста — это абзац или параграф, он является парным и записывается так: <p></p>. Каждый новый абзац текста должен быть заключён в эту пару тегов. Следует заметить, что параграфы можно записывать и без закрывающего тега </p>, но лучше этого не делать, так как это не соответствует стандартам.

Для выделения заголовков предназначены теги от <h1></h1> до <h6></h6>. Пара  $\langle h1 \rangle \langle h1 \rangle$  определяет заголовок самого большого размера, а  $\langle h6 \rangle \langle h6 \rangle$  — самого маленького

Для наглядности рассмотрим пример.

 $\langle$ html $\rangle$ 

 $<$ head $>$ 

<title>Внешний заголовок</title>

 $<$ /head $>$ 

 $<$ body $>$ 

```
\langle h1 \rangleЭто заголовок первого уровня\langle h1 \rangle
```
 $\langle h2 \rangle$ Это заголовок второго уровня $\langle h2 \rangle$ 

 $\langle h3 \rangle$ Это заголовок третьего уровня $\langle h3 \rangle$ 

 $\langle h4 \rangle$ Это заголовок четвертого уровня $\langle h4 \rangle$ 

 $\langle h5 \rangle$ Это заголовок пятого уровня $\langle h5 \rangle$ 

 $\langle h6 \rangle$ Это заголовок шестого уровня $\langle h6 \rangle$ 

<p>Это первая строчка текста.

Это вторая строчка текста. </p>

 $<$ bodv>

#### $\langle$ html>

На странице мы разместили шесть заголовков различного размера, а затем пометили абзацем пару строчек текста. А вот как эта страница будет выглядеть в браузере, можно увидеть на рисунке  $\overline{2}$ .

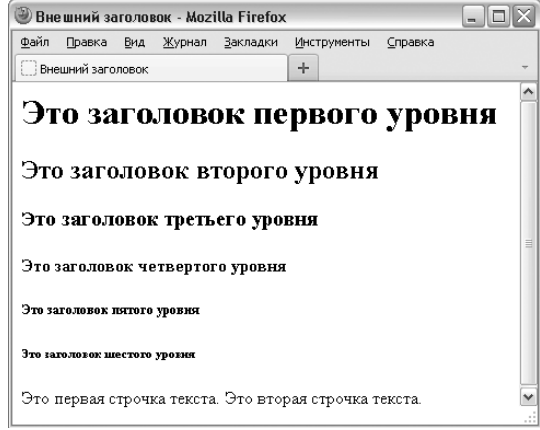

## Рисунок 2.

Мы писали текст абзаца в две строки, а браузер отобразил их в одну. Дело в том, что браузеру HTML-код поступает в виде одной длинной текстовой строки, в ней не сохраняется никакого форматирования, поэтому, если тебе нужно сделать перенос строки в тексте, потребуется тег, сообщающий браузеру об этом. Такой тег в HTML называется тегом принудительного переноса строки и записывается <br/>br/>. Обрати внимание, этот тег непарный, поэтому перед правой угловой скобкой нужно ставить слеш (/). Это необязательно. но рекоменловано станлартами.

## Самостоятельная работа

## Инструкция по выполнению заданий

## Задание № 1. Создание простейшего файла HTML

1. Создайте личную папку, куда вы будете сохранять все файлы своего сайта.

2. Запустите программу *Блокнот* (Notepad).

3. Наберите в окне программы простейший файл HTML.

 $<$ HTML $>$ 

 $<$ HEAD $>$ <TITLE>Специальность HTML</TITLE>  $<$ /HEAD>  $<$ BODY $>$ 09.02.07 Информационные системы и программирование  $<$ / $RODY$ >

 $\langle$ /HTMI $\rangle$ 

4. Сохраните файл под именем **SPEC.HTML** (обязательно укажите тип файла HTML при сохранении) в личной папке.

5. Для просмотра Web-страницы используйте любую программу браузера (Internet Explorer, Opera, Mozilla Firefox или другую). Для этого, не покидая программу Блокнот (сверните окно на панель задач), откройте личную папку и двойным кликом по файлу SPEC.HTML откройте окно браузера.

## Не забывайте каждый раз сохранять текст Web-страницы при ее корректировке в программе *Блокнот* и обновлять страницу при ее просмотре в программе браузера.

## Задание № 2. Некоторые специальные команды форматирования текста

Существуют специальные команды, выполняющие перевод строки и задающие начало нового абзаца. Кроме того существует команда, запрещающая программе браузера изменять каким-либо образом изменять форматирование текста и позволяет точно воспроизвести на экране заданный фрагмент текстового файла.

Тег перевода строки <BR> отделяет строку от последующего текста или графики.

Тег абзаца <P> тоже отделяет строку, но еще добавляет пустую строку, которая зрительно вылеляет абзац.

Оба тега являются одноэлементными, тег <P> - двойной, т.е. требуется закрывающий тег.

## Внесите изменения в файл SPEC.HTML

Сохраните внесенные изменения, переключитесь на панели задач на программу браузера, обновите Web-страницу.

# Задание № 3. Выделение фрагментов текста

1. Внести изменения в текст файла SPEC.HTML

 $<$ HTML $>$  $<$ HEAD $>$ <TITLE>Специальность HTML</TITLE>  $\langle$ HEAD>  $\langle$ RODY $>$  $\langle B>09.02.07\langle B\rangle$  $\le$  [> Информационные системы $\le$ /[>  $\langle$ U> и программирование $\langle$ U>  $\langle$ RODY $>$  $\langle$ HTML> 2. Посмотрите полученную Web-страницу.

Возможно использование комбинированных выделений текста.

 $\langle$ I> $\langle$ B>Расписание $\langle$ B> $\langle$ I> $\langle$ I> $\langle$ I> $\langle$ U> занятий $\langle$ U> $\langle$ I> $\langle$ U> на вторник $\langle$ U> Но при этом необходимо помнить следующее правило использования комбинированных тегов:

**<Тег\_1><Тег\_2> ... </Тег\_2></Тег\_1>** – *правильная запись*. **<Тег\_1><Тег\_2> ... </Тег\_1></Тег\_2>** – ошибочная запись.

Обратите внимание на «вложенность» тегов, она напоминает «вложенность» скобок.

**Задание № 4.** Создайте стандартный текстовый файл. Откройте его редактором "Блокнот". Сначала напечатайте основные теги:  $\epsilon$ HTML $>$ <HEAD> <TITLE>Добро пожаловать !!!</TITLE>  $<$ /HEAD> <BODY> Здравствуйте!!! </BODY>  $<$ /HTML $>$ Сохраните документ с расширением \*.htm. Создайте веб-страницу с оформленным фоном и текстом. HTML-код будет выглядеть следующим образом:

```
<HTML>
<BODY BACKGROUND="paint1.bmp" BGCOLOR="red" TEXT="cian" 
LEFTMARGIN="40" MARGINWIDTH="40">
```
...

Текст документа (5-6 предложений на любую тему).

...  $\langle$ RODY $>$ </HTML>

Сохраните документ с расширением \*.htm.

**Задание № 5.** Самостоятельно создайте две веб-страницы с разными фонами и цветами текстов (5-6 предложений).

## **Структура отчета**

Отчет по практическому заданию должен содержать описание ваших действий при выполнении практического задания с приложенным итоговым скрином экрана.

Отчет по практическому занятию Тема: УД: Дата: Цель: Выполнил: ФИО Группа: Специальность: 09.02.07 Информационные системы и программирование Преподаватель:

**Отчет**

Вывод: Оценка: **Тема**: Задание размеров символов Web-страницы. Установка размера текущего шрифта. Установка гарнитуры и цвета шрифта.

# **Цель:**

- закрепить знания о структуре HTML документа;
- познакомиться с двумя способами управления размером текста на веб странице;
- познакомиться с установка гарнитуры и цвета шрифта на веб странице;
- познакомиться с применением заголовков на веб странице.

## **Теоретическая часть**

Для того чтобы отформатировать текст, который будет располагаться на вашей вебстранице, необходимо воспользоваться следующими тегами:

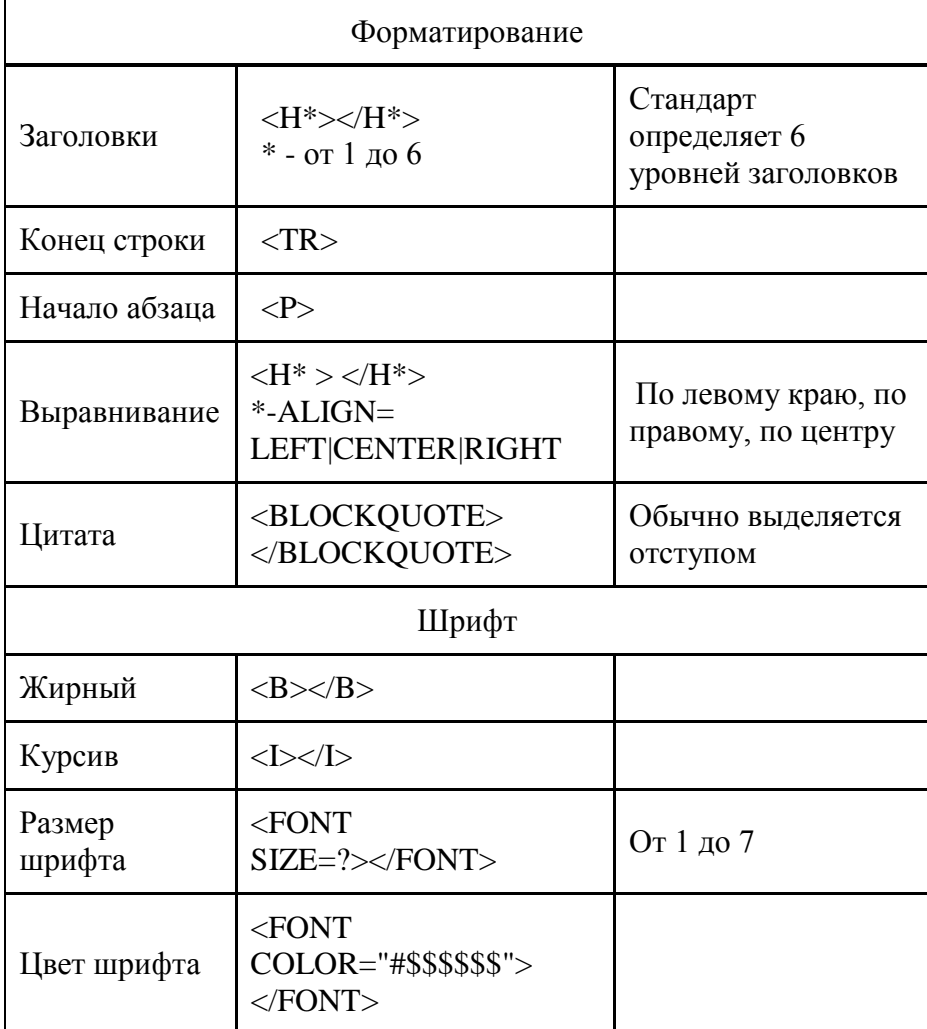

# *Инструкция по выполнению заданий*

**Задание № 1.** *Задание размеров символов Web-страницы*

Существует два способа управления размером текста, отображаемого браузером:

- использование стилей заголовка,
- задание размера шрифта основного документа или размера текущего шрифта.

Используется шесть тегов заголовков: от **<H1>** до **<H6>** (тег двойной, т.е. требует закрытия). Каждому тегу соответствует конкретный стиль, заданный параметрами настройки браузера.

1.Внесите изменения в файл SPEC.HTML

```
\epsilonHTML>\langleHEAD>
       <TITLE> Спениальность HTML</TITLE>
   </HEAD>
   <BODY><\!\!P\!\!><\!\!H1\!\!>\!\!09.02.07\!\!<\!\!\!H1\!\!>\!\!<\!\!P\!\!>\langleI> Информационные системы \langleI>\langleU> и программирование \langleU>
   </BODY>
</HTML>
```
Не забывайте каждый раз сохранять текст Web-страницы при ее корректировке в программе *Блокнот* и обновлять страницу при ее просмотре в программе браузера.

## Задание № 2. Установка размера текущего шрифта

Тег шрифта <FONT> позволяет задавать размер текущего шрифта в отдельных местах текста в лиапазоне от 1 ло 7.

1. Внесите изменения в текст SPEC.HTML  $\le$ HTML $>$  $\langle HEAD \rangle$ <TITLE> Специальность HTML</TITLE>  $<$ /HEAD>  $\langle$ BODY $>$  $\epsilon$ FONT SIZE="7">09.02.07 $\epsilon$ /FONT> Информационные системы и программирование  $<$ BODY>

 $\langle$ HTML>

2. Самостоятельно измените размер текста «занятий на вторник», используя тег  $<$ FONT $>$ .

3. Измените оформление текста HTML-документа, используя тег выделения фрагментов и тег перевода строки и абзаца.

## Задание № 3. Установка гарнитуры и цвета шрифта

Тег <FONT> предоставляет возможности управления гарнитурой, цветом и размером текста выполняется Изменение гарнитуры текста. простым добавлением к тегу <FONT> атрибута FACE. Например, отображения лля текста шрифтом Arial необходимо записать:

## <FONT FACE="ARIAL">

Для изменения цвета шрифта можно использовать в теге <FONT> атрибут COLOR="X". Вместо "Х" надо подставить английское название цвета в кавычках (" "), либо его шестнадцатеричное значение. При задании цвета шестнадцатеричным числом необходимо представить этот цвет разложенным на три составляющие: красную  $(R - Red)$ , зелѐную (G  $-$  Green), синюю (B – blue), каждая из которых имеет значение от 00 до FF. В этом случае мы имеем лело с так называемым форматом **RGB**.

Примеры записи текста в формате RGB

Таблица 1 Запись текста в формате RGB

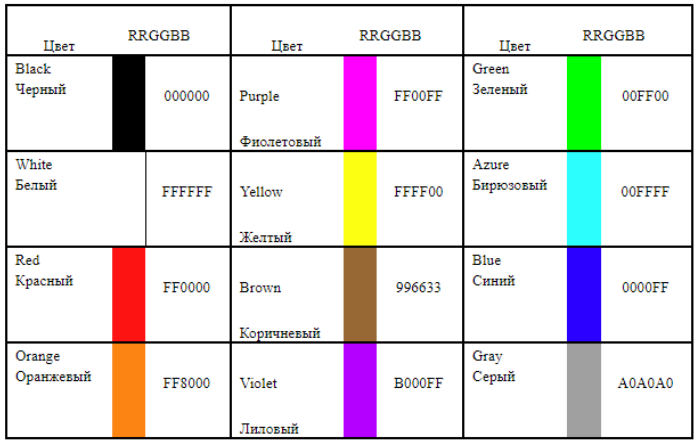

1. Внесите изменения в файл SPEC.HTML

 $\le$ HTMI $>$ 

 $<$ HEAD $>$ 

<TITLE> Специальность HTML</TITLE>

 $<$ /HEAD>

 $\langle$ BODY $>$ 

<U><I><B><FONT COLOR="#FF0000" FACE="ARIAL" SIZE="7">

09.02.07</FONT></B></I></U> Информационные системы и программирование  $<$ BODY>

 $<$ /HTML $>$ 

2. Самостоятельно измените размер, цвет, гарнитуру стиль текста документа.

## Самостоятельная работа №1

На базе первой простейшей Веб-страницы создайте текстовый документ, имеющий следующее оформление:

Устройства компьютера (заголовок 1)

Внешние (заголовок 2)

Принтер, сканер, монитор, клавиатура (размер -2, цвет синий, шрифт Arial)

Внутренние (заголовок 2)

Винчестер, материнская плата, видеокарта.

 $<$ body $>$ 

 $\langle h1 \rangle$ Устройство компьютера  $\langle h1 \rangle$ 

 $\langle h2 \rangle$  Внешние  $\langle h2 \rangle$ 

 $\langle P \rangle$  -stont size = -2 face="arial" color=blue> Принтер, сканер, монитор, клавиатура

 $\langle$ font $\rangle$ 

 $\langle h2 \rangle$  Внутренние  $\langle h2 \rangle$ 

 $\langle p \rangle \langle b \rangle$  винчестер  $\langle b \rangle \langle i \rangle$  материнская плата  $\langle i \rangle \langle U \rangle$  видеокарта  $\langle U \rangle$  $<$ /bodv>

Самостоятельно создайте Веб-страницу, на которой будет изображен текст в следующем виде:

> Методика освоения новых программ Знакомство с примерами, шаблонами и образцами документов.

Для того чтобы оценить возможности новой программы, лучше всего воспользоваться уже имеющимися образцами документов, созданных с её помощью.

Эксперименты с пробными документами.

Цель эксперимента – проверка действия команд редактирования.

# **Самостоятельная работа №2**

Вам необходимо создать страницу которая:

- 1. в качестве названия вкладки содержит вашу фамилию.
- 2. фон страницы залит серым цветом
- 3. текст на странице синий
- 4. на странице выводятся следующие данные
	- Фамилия имя (заголовком 1 уровня)
	- Дата рождения (заголовок 2 уровня)
	- Специальность (заголовок 2 уровня)
	- О себе (заголовок 3 уровня). Написать биограифию о себе.

Файл сохранить в папке Prak\_2 с названием Index2.html

## **Структура отчета**

Отчет по практическому заданию должен содержать описание ваших действий при выполнении практического задания с приложенным итоговым скрином экрана. Отчет по практическому занятию

Тема: УД: Дата: Цель: Выполнил: ФИО Группа: Специальность: 09.02.07 Информационные системы и программирование Преподаватель:

**Отчет**

Вывод: Оценка:

## **Тема: Выравнивание текста. Цвет текста и фона. Создание списков.**

**Цель:**

- закрепить знания о структуре HTML документа;
- познакомиться с установка гарнитуры и цвета и фона на веб странице;
- формирование навыков оформления списков на web-страницах.

## **Теоретическая часть**

Для того чтобы отформатировать текст, который будет располагаться на вашей вебстранице, необходимо воспользоваться следующими тегами:

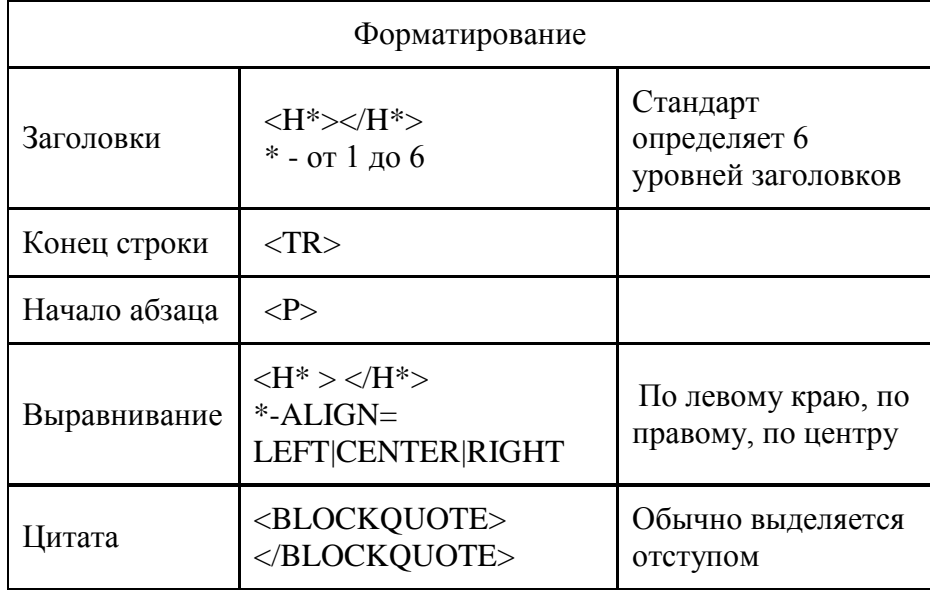

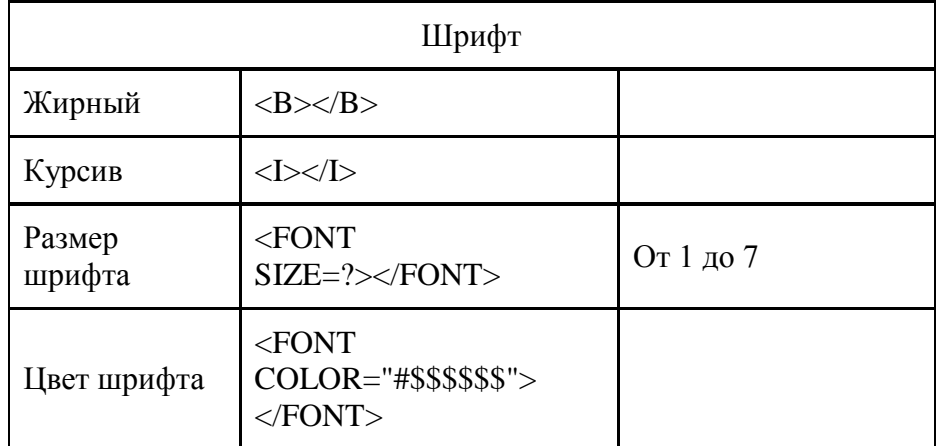

#### Создание списков.

Текст с перечислением - список. Выделяют два основных вида списков маркированный и нумерованный. Маркированный список используют, если порядок перечисления не важен, нумерованный - если порядок перечисления важен.

## а) Оформление маркированного списка:

 $<$ UL $>$ 

<Ll> элемент списка </Ll> <Ll> элемент списка </Ll> <Ll> элемент списка </Ll>  $<$ /UL>

атрибут type – вид маркера (вводится в теге <UL>) type=circle - маркер в виде небольшой окружности о - маркер в виде закрашенной окружности • type=disc type=square - маркер в виде закрашенного квадратика ■

#### б) Оформление нумерованного списка:

 $<0$ L $>$ <Ll> элемент списка </Ll> <Ll> элемент списка </Ll> <LI> элемент списка </LI>  $$ 

атрибут type - вид нумерации (вводится в теге <OL>)  $type=1$ - арабская нумерация (1,2,3 ...)  $type=$ - римская нумерация заглавными буквами (I, II, III, IV) type=I - римская нумерация строчными буквами (i, ii, iii, iv) type=А - нумерация латинскими заглавными буквами (A,B,C,D...) type=a - нумерация латинскими строчными буквами (a,b,c,d...) атрибут start=число в выбранной системе нумерации (стартовое число)

Атрибуты записываются в открывающиеся теги UL или OL.

## Инструкция по выполнению заданий

- Задание № 1. Выравнивание текста по горизонтали
	- 1. Внесите изменения в файл SPEC.HTML

 $<$ HTML $>$ 

```
<HEAD><TITLE> Спениальность HTML</TITLE>
</HEAD>
```

```
\langleRODY>\langleP ALIGN="CENTER">
        <FONT COLOR="#008080" SIZE="7">
        \langle B>09.02.07\langle B\right]\times FONT>\langle BR><FONT SIZE="6"><I> Информационные системы и
программирование </I></FONT>
        </P>
      </RODY>
    </HTML>
```
2. Просмотрите изменения в браузере.

Не забывайте каждый раз сохранять текст Web-страницы при ее корректировке в программе *Блокнот* и обновлять страницу при ее просмотре в программе браузера.

## Задание № 2. Задание цвета фона и текста

При изображении фона и цвета браузеры используют цвета, установленные по умолчанию, - они заданы параметрами настройки браузера. Если вы хотите задать другие цвета, то это надо сделать в начале файла HTML в теге <BODY>. Атрибут BGCOLOR= определяет цвет фона страницы, атрибут **TEXT**= задает цвет текста для всей страницы.

1. Внесите изменения в файл SPEC.HTML

 $\epsilon$ HTMI $>$ 

 $<$ HEAD $>$ <TITLE> Спениальность HTML</TITLE>  $\langle$ HEAD> <BODY BGCOLOR="#FFFFCC" TEXT="#330066"> <P ALIGN="CENTER"> <FONT COLOR="#008080" SIZE="7">  $\langle B>09.02.07\langle B>**/EONT>**\langle BR>$ <FONT SIZE="6"><I> Информационные системы и программирование  $\langle$ I> $\langle$ FONT>  $\langle$ P>  $\langle$ RODY $>$  $\langle$ /HTMI $\rangle$ 

2. Просмотрите изменения Web-страницы в браузере.

Задание № 3. Создайте документ в программе Блокнот, на основе которого можно сделать Веб-страницу.

На странице отобразите следующий список:

- сканеры для ввода текстов и иллюстраций
	- 1. листовые сканеры
	- $2.$ ручные сканеры
	- планшетные сканеры 3.
- специальные типы сканеров  $\bullet$ 
	- барабанные сканеры  $1<sup>1</sup>$
	- $2.$ сканеры форм
	- $\overline{3}$ . штрих-сканеры

HTML- код выглядит следующим образом:

 $\langle$ ul>

<li> сканеры для ввода текстов и иллюстраций

<ol> <li> листовые сканеры

- $\langle$ li> ручные сканеры
- <li> планшетные сканеры

 $<$ /ol $>$ 

<li>специальные типы сканеров

<ol> <li> барабанные сканеры  $\langle$ li> сканеры форм <li> штрих-сканеры  $<$ /ol $>$  $<$ / $|>$ Сохраните документ под именем spisok.html.

## Самостоятельная работа №1

На странице отобразите следующий список:

## Виды компьютерных сетей:

- Локальные
- Корпоративные
- Региональные
- Глобальные

## Виды информации, воспринимаемой компьютером:

- о Числовая
- о Символьная
- о Графическая
- о Звуковая
- о Вилео

## Структура отчета

Отчет по практическому заданию должен содержать описание ваших действий при выполнении практического задания с приложенным итоговым скрином экрана. Отчет по практическому занятию

Тема:

УД: Лата:  $\text{H}$ епь: Выполнил: ФИО Группа: Специальность: 09.02.07 Информационные системы и программирование Преподаватель:

## **Отчет**

Вывол: Опенка:

> **Тема**: Размещение графики на Web-странице. Использование атрибутов изображения. Установка фонового изображения на Web-странице.

## Цель:

- закрепить знания о структуре HTML документа;
- познакомить с тэгом вставки графических изображений и его атрибутами;
- научиться внедрять в html-документ графические изображения.

## Теоретическая часть

Тег <IMG> позволяет вставить изображение на Web-страницу. Оно появится в том месте документа, где находится этот тег. Тег <IMG> является одиночным.

Необходимо помнить, что графические файлы должны находиться в той же папке, и файл HTML, описывающий страницу. Графика в Web, как правило, что распространяется в трех форматах: GIF, JPG, PNG.

Следует помнить, что для браузера важно, в каком регистре вы задаете описание имени и типа файла. Выработайте для себя определенное правило и строго следуйте ему. Если вы размещаете файл графического изображения во вложенной

## **папке, то при описании изображения необходимо указывать путь доступа к файлу изображения, отображая вложенность папок.**

Тег <IMG> имеет немало атрибутов, описанных в таблице. Эти атрибуты можно задавать дополнительно и располагаться они могут в любом месте тега после кода **IMG**.

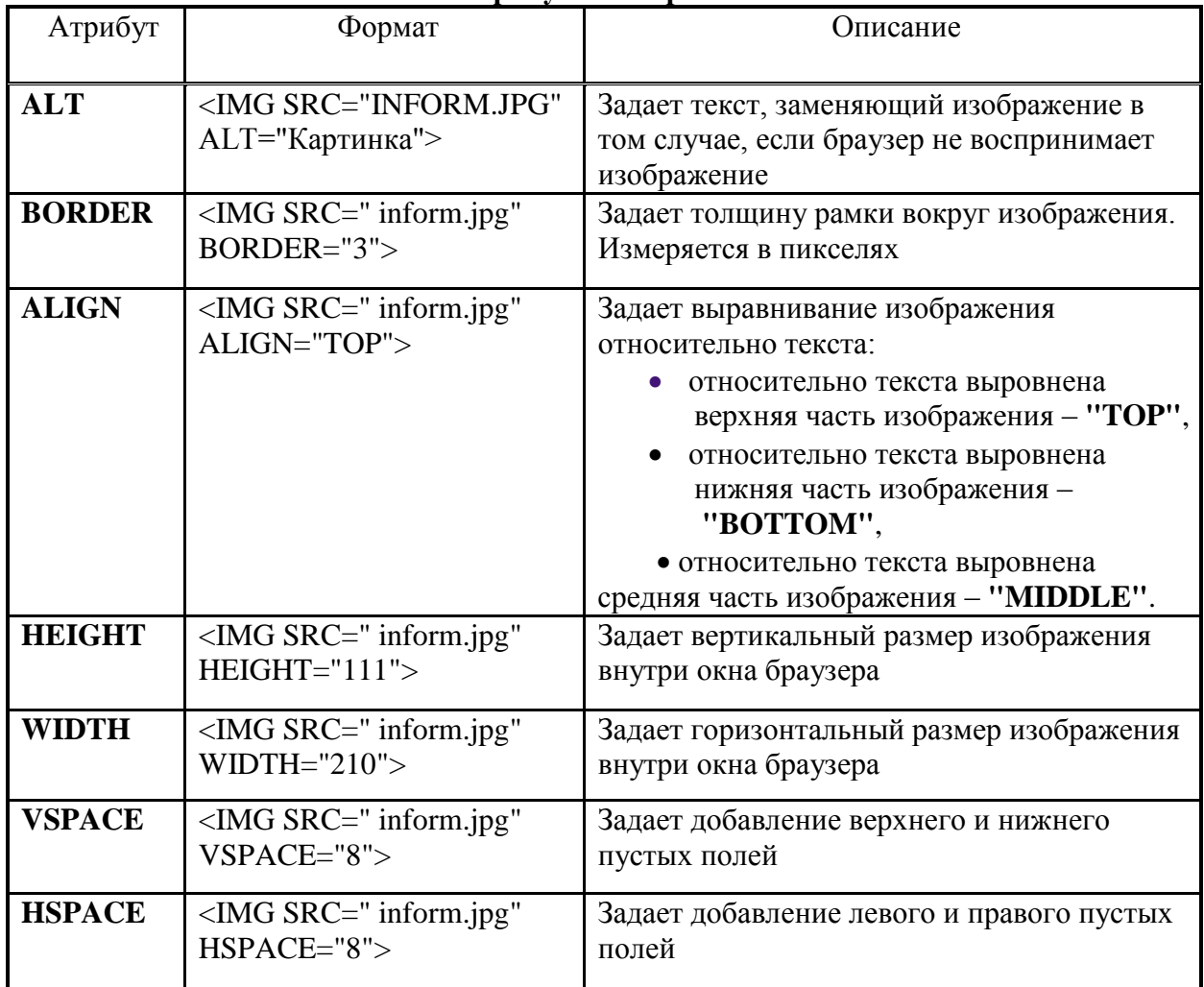

**Атрибуты изображения**

## **Выравнивание изображений**

С помощью атрибута ALIGN можно задать способ выравнивания изображения на веб-странице. На рис. 1 первый рисунок выровнен вправо, второй — влево (листинг 1)

**Листинг1. Пример выравнивания изображений на веб-странице**

<HTML><HEAD><TITLE>PICTURE</TITLE></HEAD>

 $<$ BODY $>$ 

<H1 align=center>Обтекание текстом объектов</H1>

 $\leq$ IMG SRC="056.jpg" width="200" height="230" align=right>

<FONT size=5> Карты изображений позволяют пользователю связывать ссылки на другие документы с отдельными частями изображений.

Щелкая мышью на частях изображения, так называемых активных областях, пользователь может выполнять те или иные действия, переходить к другим документам.

Тег <MAP>применяется для представления графического изображения в виде карты с активными областями. Активные области можно идентифицировать по всплывающей подсказке, которая появляется при наведении на такую область указателя мыши. Контейнер, состоящий из тегов <MAP> и </MAP>, является блоком описателей активных областей.</FONT>

 $<$ BR $>$  $\langle RR \rangle$  $<$ BR $>$  $\leq$ IMG SRC="057.jpg" width="200" height="230" align=left> <FONT size=5> Чтобы включить поддержку карты изображения, необходимо ввести атрибут USEMAP в тег IMG: IMG SCR="URL" USEMAP="URL#MAP\_NAME"

Данный атрибут указывает, в каком месте находится карта изображения. Карта изображения определяет, какому участку изображения какой URL-адрес соответствует. Карта-изображение может находиться в том же документе, что и изображение, или в друго документе.

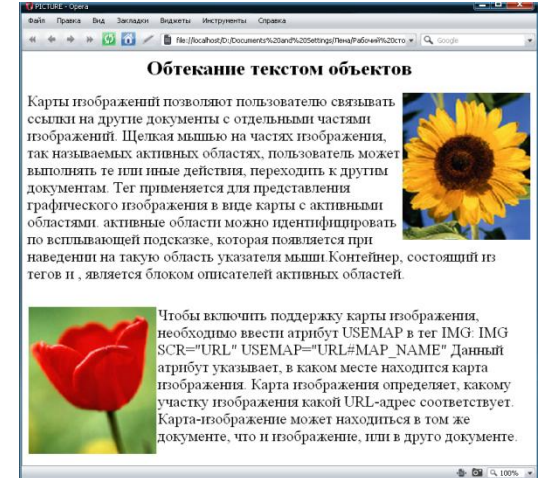

Рис. 1. Пример выравнивания изображений на веб-странице

На рисунке 2 показан пример размещения четырех изображений шириной 140 и высотой 154 пикселов каждое в таблице (листинг 2).

```
Листинг 2. Пример создания четырех рисунков в таблице
<HTML><HEAD><TITLE>PICTURE</TITLE></HEAD>
\langleBODY BGCOLOR=#A1633D><TABLE BORDER=0 CELLPADDING=1 CELLSPACING=0>
<TR><TD><IMG SRC="1.jpg" WIDTH="140" HEIGHT="154">
\langleTD>
<TD><IMG SRC="2.jpg" WIDTH="140" HEIGHT="154">
\langleTD>
\langleTR><TR><TD>
<IMG SRC="8.jpg" WIDTH="140" HEIGHT="154">
\langleTD>
<TD>
<IMG SRC="3.jpg" WIDTH="140" HEIGHT="154">
\langleTD\rangle\langleTR></BODY></HTML>
```
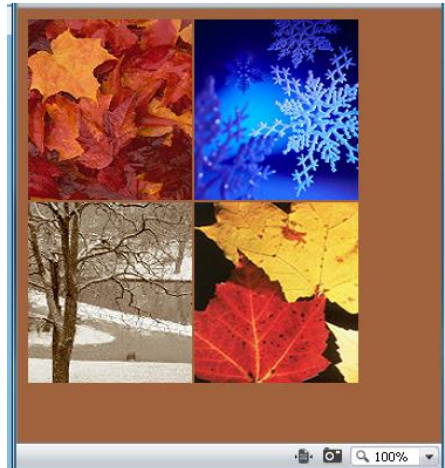

Рис. 2. Четыре рисунка в таблице

# **Масштабирование изображений**

На рис. 3 показана веб-страница (листинг 3), содержащая три изображения разного размера, источником которых является один и тот же файл. Файл имеет размеры 154 пиксела в ширину и 248 пикселов в высоту. Первое изображение увеличено в два раза, второе имеет реальный размер, размеры третьего изображения уменьшены в два раза. Изображения находятся друг от друга на расстояние трех неразрывных пробелов.

Если непродуманно задать ширину и высоту изображения, оно исказится.

# **Листинг 3. Пример создания трех изображений разного размера из одного файла** <HTML>

```
<HEAD><TITLE>size</TITLE>
</HEAD><BODY>\leqIMG WIDTH=308 HEIGHT=496 SRC="BASKTBAL.JPG">      
\leqIMG WIDTH=154 HEIGHT=248 SRC="BASKTBAL.JPG">      
<IMG WIDTH=77 HEIGHT=124 SRC="BASKTBAL.JPG">
</BODY>
</HTML>
```
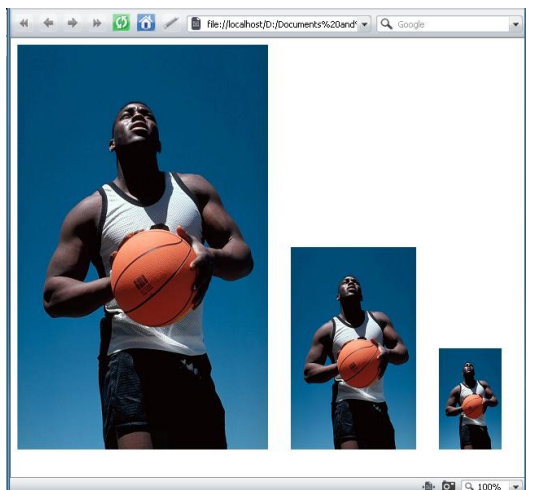

Рис. 3. Три изображения разного размера из одного файла

# **Карты изображений**

Карты — это способ сделать различные части одного графического изображения гиперссылками. Они позволяют выделить отдельные области изображений и определить для каждой из них свое действие.

Чтобы создать карту нужно вставить в тег <IMG SRC=""> атрибут **USEMAP="#name"**, где **name** - имя карты (значок # обязателен). В примере использовалось название Map\_example.

Далее описываем активные области карты. Начинаем с открывающегося тега <MAP NAME="name"> (здесь повторяется имя, но уже без значка #), а заканчиваем закрывающимся тегом </MAP>.

Между этими тегами помещаем описание каждой активной области изображения: SHAPE="форма" COORDS="координаты"  $<$ AREA HREF="алрес" **TITLE="альтернативный текст">.** Элемент <**AREA>** имеет следующие атрибуты и их значения:

Таблица 2

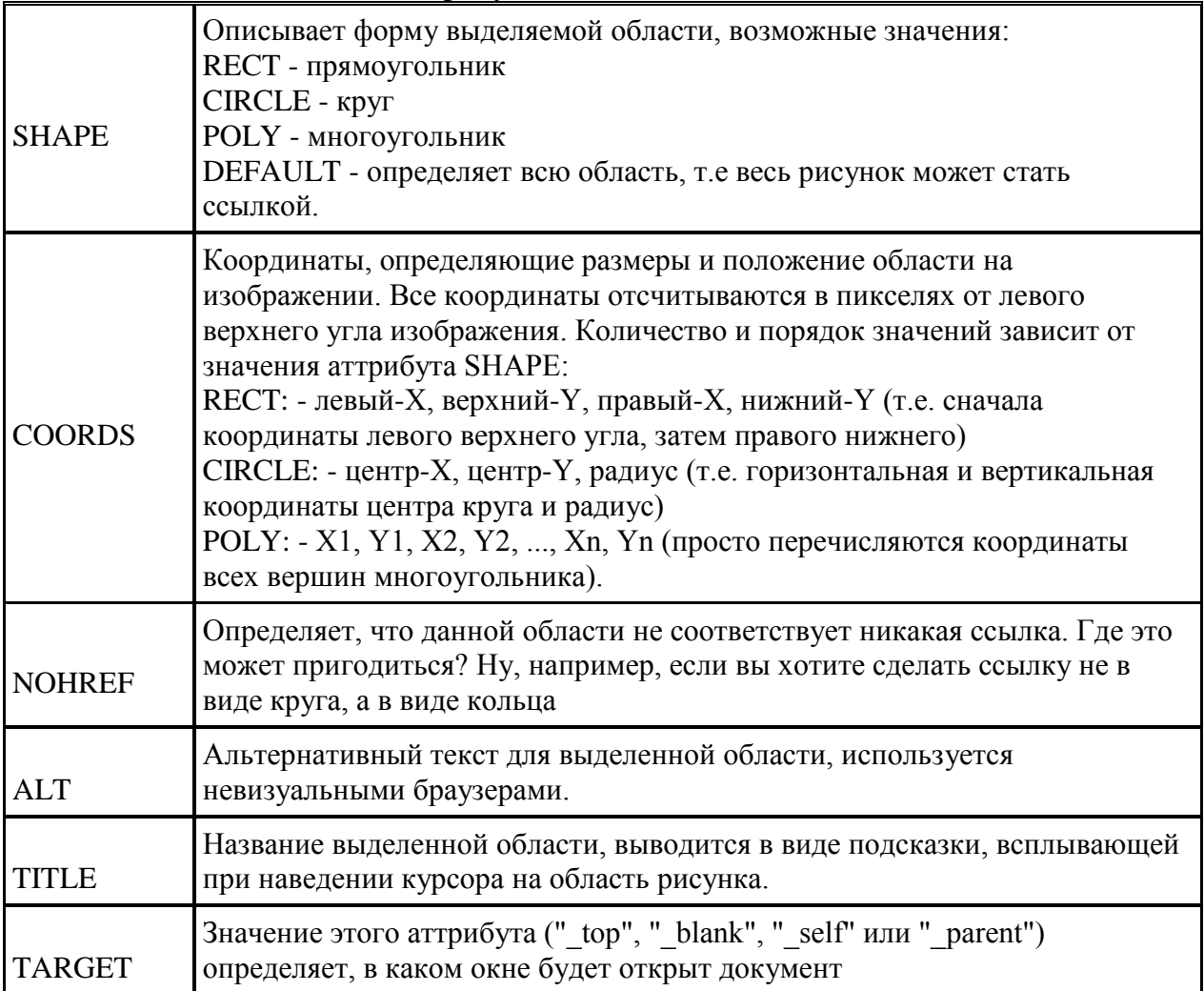

В листинге 4 представлен код карты изображения, позволяющей просмотреть более подробно достопримечательности США, Парижа, Финляндии и Англии, выбирая часть большой фотографии. Фотография разделена на четыре прямоугольника (рис. 4)

Атрибуты элемента <AREA>

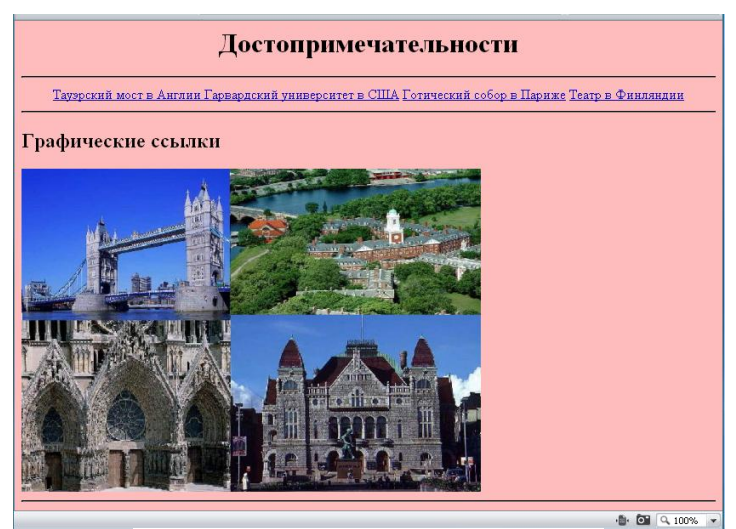

Рис. 4 Пример карты изображения

Листинг 4. Пример создания карты изображения с активными областями в виде прямоугольников <AREA SHAPE= "RECT" COORDS= "0, 190, 270, 380" HREF=3.html Title = "Готический собор в Париже"><html><head><title>menu-karta</title></head> <body bgcolor=#ffbcbc> <center> <h1>Достопримечательности</h1>  $H$ R $>$ <taable border=2>  $<$ TR $>$ <TD><A HREF=1.HTML> Тауэрский мост в Англии </A> <TD><A HREF=2.HTML> Гарвардский университет в США</A>  $\langle$ TD $>$  $\langle$ A HREF=3.HTML $>$  Готический собор в Париже $\langle$ A $>$  $\langle$ TD> $\langle$ A HREF=4.HTML> Театр в Финляндии $\langle$ A> </table><HR></Center>  $\angle A$  NAME = map> <H2>Графические ссылки</H2> <Map NAME="mymap">  $\triangle$ AREA SHAPE= "RECT" COORDS= "0,0,270,190" HREF=1.html Title = "Тауэрский мост в Англии"> <AREA SHAPE= "RECT" COORDS= "270,0,540,190" HREF=2.html Title = "Гарвардский университет в США"> <AREA SHAPE= "RECT" COORDS= "0,190, 270,380" HREF=2.html Title = "Готический собор в Париже">  $\triangle$ AREA SHAPE= "RECT" COORDS= "270,190,540,380" HREF=4.html Title = "Tearp в Финляндии">  $<$ /MAP $>$ <IMG SRC= "dostop.jpg" USEMAP="#mymap">  $<$ HR $>$  $\langle$  A NAME =IMG $>$ </BODY>  $<$ /HTML $>$ Чтобы лучше понять, как задаются координаты областей, приведен рис. 6 с координатами в пикселах для каждой прямоугольной области. (0, 0)

(270, 0)

## *Инструкция по выполнению заданий*

**Задание № 1.** *Размещение графики на Web-странице* Поместите файл с именем INFORM.JPG (или другим именем) в рабочую папку. 1. Внесите изменения в файл SPEC.HTML<br>
<HTML>  $H$ EAD> <TITLE> Специальность HTML</TITLE>  $\angle$ /HEAD> <BODY BGCOLOR="#FFFFCC" TEXT="#330066"> <P ALIGN="CENTER"> <FONT COLOR="#008080" SIZE="7"> <B>09.02.07</B></FONT><BR> <FONT SIZE="6"><I> Информационные системы и программирование </I></FONT>  $\langle BR \rangle \langle BR \rangle$ <IMG SRC="INFORM.JPG">  $\langle$ /P $>$  $<$ /BODY>  $<$ /HTML>

2. Просмотрите изменения вашей Web-страницы в браузере.

**Не забывайте каждый раз сохранять текст Web-страницы при ее корректировке в программе** *Блокнот* **и обновлять страницу при ее просмотре в программе браузера.**

## **Задание № 2.** *Использование атрибутов изображения*

1. Самостоятельно внесите изменения в текст файла SPEC.HTML: опробуйте использование таких атрибутов графики, как **ALT**, **BORDER**, **ALIGN**, **HEIGHT**, **WIDTH**, **VSPACE**, **HSPACE**.

## **Всегда обращайте внимание на размер графического файла (в байтах), так как это влияет на время загрузки Web-страницы.**

2. Просмотрите изменения вашей Web-страницы в браузере.

## **Задание № 3.** *Установка фонового изображения на Web-странице*

*Фоновое изображение* – это графический файл с небольшим рисунком, который многократно повторяется, заполняя все окно браузера независимо от его размеров. Графика, используемая в качестве фоновой, задается в теге **<BODY>**.

1. Внесите изменения в файл SPEC.HTML, предварительно подготовив и сохранив в рабочей папке графический файл фонового рисунка.

```
<HTML><HEAD>
     <TITLE> Специальность HTML</TITLE>
   </HEAD>
   <BODY BACKGROUND="описание фонового рисунка" TEXT="#330066">
    <P ALIGN="CENTER">
    <FONT COLOR="#008080" SIZE="7">
    <B>Расписание</B></FONT><BR>
<FONT SIZE="6"><I> Информационные системы и программирование</I></FONT>
    \langle BR \rangle \langle BR \rangle<IMG SRC="INFORM.JPG" ALIGN="MIDDLE">
    </P>
   </BODY>
</HTML>
```
2. Поэкспериментируйте с фоновым рисунком Web-страницы и выберите оптимальный с вашей точки зрения

## **Самостоятельная работа**

- 1. Создайте веб-страницу с размещением 2 изображения шириной 92 и высотой 114 пикселей.
- 2. Создайте веб-страницу, содержащую 4 изображения разного размера, источником которых является один и тот же файл. Необходимо предусмотреть пропорции изображения. Изображения расположить друг от друга на расстояние двух неразрывных пробелов.
- 3. Создайте веб-страницу, содержащую изображение-карту. Изображение-карта должна содержать следующие области: «системный блок», «монитор», «клавиатура», «акустика». Например, при наведении пользователем указателя мыши на системный блок должна появляться всплывающая подсказка «системный блок», а после щелчка мышью по области «системный блок» осуществляться переход на веб-страницу с информацией о системном блоке.

## **Структура отчета**

Отчет по практическому заданию должен содержать описание ваших действий при выполнении практического задания с приложенным итоговым скрином экрана.

Отчет по практическому занятию Тема:

УД:

Дата:

Цель:

Выполнил: ФИО

Группа:

Специальность: 09.02.07 Информационные системы и программирование Преподаватель:

# **Отчет**

Вывод: Оценка:

# **КОНТРОЛЬНЫЕ ВОПРОСЫ**

- 1. Какой тег позволяет размещать графику на веб-странице?
- 2. Что такое атрибут? Какой атрибут управляет местоположением изображения на странице? Какие значения он может принимать?
- 3. Какой тег применяется для представления графического изображения в виде карты с активными областями?
- 4. Назовите форматы графических файлов, которые используются в Интернете.

# **Тема**: Таблицы

**Цель:** Научиться создавать таблицы при помощи тэга <table></table> **Задачи работы:**

- Овладеть методикой работы по созданию таблиц.
- Получить навыки работы с командой <Table></Table>, атрибутами  $<$ tr> $<$ /tr>, $<$ td> $<$ /td>

## **Теоретическая часть**

Таблица является частью HTML-документа. Она представляет собой прямоугольную сетку, состоящую из вертикальных столбцов и горизонтальных строк. Пересечение строки и столбца называется ячейкой таблицы. Ячейка может содержать в себе текст, графику или другую таблицу. Таблица состоит из трех основных частей:

- названия таблицы,
- заголовков столбцов,
- ячеек таблицы.

Таблица в Web-документе заполняется по строкам (слева направо по строке, затем переход на новую строку). Каждая ячейка таблицы должна быть заполнена (хотя бы пробелом, которые используются для создания пустых ячеек).

При создании сайтов таблицы используются очень часто. Таблица задается тэгом: **<table></table>**

Таблица состоит из строк и столбцов (ячеек), поэтому нам надо еще, и указать их. **<tr></tr>** - строчка таблицы.

**<td></td>** - столбец (ячейка) таблицы.

**Зададим таблицу состоящую из двух строк и трех столбцов (ячеек). Для наглядности ячейки таблицы выделены разными цветами. Границы таблицы не заданы, поэтому вы их не видите**

```
<table>
<tr><td></td>
<td></td>
<td></td>
\langle/tr><tr><td></td>
<td></td>
<br><td><td><\langle/tr></table>
Заполните получившийся каркас цифрами:
<table>
<tr><br><td>1x1</td><br><t d>1x2<br><t d><br><t d>1x3<br><t d>\langle tr \rangle<tr><td>2x1</td><br><td>2x2</td><td>2x3</td>\langle/tr></table>
Фон задается параметром bgcolor="цвет_фона". Фон можно задать для таблицы в 
целом, для ряда, для столбца (в пределе одного ряда). Задаем фон для каждого 
столбца. В параметрах height и width - вы можете их задать для всей таблицы, для 
одного ряда, для ячейки (столбца).
<table>
<tr>\lttd height="35" width="50" bgcolor="#FFCC33"> \ltcenter> 1x1\lt/center>\lt/td>
\lttd width="50" bgcolor="#336699"> \ltcenter> 1x2\lt/center>\lt/td>
\lttd width="50" bgcolor="#FFCC33"> \ltcenter>1x3\lt/center>\lt/td>
\langletr><tr>\lttd height="35" width="50" bgcolor="#336699"> \ltcenter> 2x1\lt/center>\lt/td>
\lttd width="50" bgcolor="#FFCC33"> \ltcenter> 2x2 \lt/center> \lt/td>
```

```
\lttd width="50" bgcolor="#336699">\ltcenter>2x3 \ltcenter>\lt/td>
\langletr></table>
```
**Параметры colspan и rowspan. Colspan - определяет количество столбцов, на которые простирается данная ячейка, а rowspan - количество рядов (эти параметры могут принимать значение от 2 и больше, т.е. наша ячейка может растягиваться на два и более столбца (ряда)).**

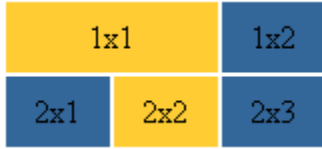

# **Используем параметр colspan=2, прописав его для ячейки 1х1. Код следующий:** <table>

```
<tr>
```

```
\lttd height="35" bgcolor="#FFCC33" colspan="2"> \ltcenter>1x1\lt/center>\lt/td>
\lttd width="50" bgcolor="#336699">\ltcenter>1x2\lt/center>\lt/td>
\langle tr \rangle<tr>\lttd height="35" width="50" bgcolor="#336699"> \ltcenter>2x1\lt/center>\lt/td>
\lttd width="50" bgcolor="#FFCC33"> \ltcenter>2x2\lt/center>\lt/td>
\lttd width="50" bgcolor="#336699">\ltcenter>2x3\lt/center>\lt/td>
```

```
\langle tr \rangle
```
</table>

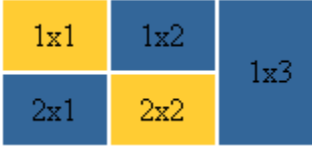

# **Можно избавиться от пространства между ячейками таблицы. Это достигается с помощью атрибута cellspacing, равного нулю:**

<table cellspacing=0>

```
<tr>
```

```
\lttd height="35" bgcolor="#FFCC33" colspan="2"> \ltcenter>1x1\lt/center>\lt/td>
\lttd width="50" bgcolor="#336699" rowspan="2">\ltcenter>1x2\lt/center>\lt/td>
\langle tr \rangle
```
 $<$ tr $>$ 

```
\lttd height="35" width="50" bgcolor="#336699"> \ltcenter>2x1\lt/center>\lt/td>
\lttd width="50" bgcolor="#FFCC33"> \ltcenter>2x2\lt/center>\lt/td>
\langle tr></table>
```
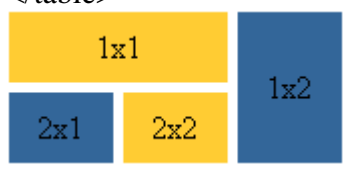

Можно увеличить пространство между ячейками, допустим пусть cellspacing=5, тогда получим такое:

Обычно атрибут cellspacing, рассматривается в руководствах и учебниках в паре с атрибутом cellpadding, который добаляет свободное пространство между содержимым ячейки и ее границами. Чтобы было видно нагляднее я для начала прижму текст ячеек первого ряда к верху, в нижнего - к низу, используя атрибут valign

```
<table cellpadding=5>
<tr>\lttd height="35" bgcolor="#FFCC33" colspan="2" valign="top">\ltcenter>1x1\lt/center>\lt/td>
\lttd width="50" bgcolor="#336699" rowspan="2" valign="top">\ltcenter>1x2\lt/center>\lt/td>
\langle tr><tr>\lttd height="35" width="50" bgcolor="#336699" valign="bottom">\ltcenter>2x1\lt/center>\lt/td>
\lttd width="50" bgcolor="#FFCC33" valign="bottom">\ltcenter>2x2\lt/center>\lt/td>
\langle/tr>
```
</table>

## **Самостоятельная работа**

Задание 1. Запустите программу Блокнот и наберите текст следующей Web-страницы. Применяйте приемы копирования при создании таблицы, работая в программе Блокнот.

```
<HTML>HEAD>
      <TITLE>09.02.05 Информационные системы и программирование </TITLE>
         </HEAD>
         <BODY BGCOLOR="FFFFFF">
             <P ALIGN="CENTER">
             <FONT COLOR="RED" SIZE="6" FACE="ARIAL">
             <B>расписание занятий </B></FONT><BR></P>
             <FONT COLOR="BLUE" SIZE="4" FACE="COURIER">
             <B>с 10 по 12 декабря </B></FONT><BR>
               <TABLE BORDER="1" WIDTH=100% BGCOLOR="#99CCCC">
                     <TR BGCOLOR="#CCCCFF" ALIGN="CENTER">
                     <TD>Пара</TD><TD> четверг</TD> <TD> пятница</TD>
                     <TD>cyббота</TD>
                     </TR><TD>1</TD><TD> Правовое обеспечение профессиональной
  деятельности </TD>
                     <TD>Элементы высшей математики / - </TD><TD>Основы
  алгоритмизации и программирования </TD>
                     </TR>
                     <TD>2</TD><TD>Oсновы сайтостроения </TD>
                     <TD>Экология </TD><TD>Основы алгоритмизации и
  программирования</TD>
                     </TR><TD>3</TD><TD></TD>=<TD>Основы алгоритмизации и программирования II</TD> <TD> -
  </TD>
                     \langle TR></TABLE>
     </BODY>
</HTML>
```
2. Сохраните файл в личной рабочей папке под именем 5.HTML

## **Задание 2. Напишите код для таблицы (у вас должна исчезнуть ячейка 2х3).**

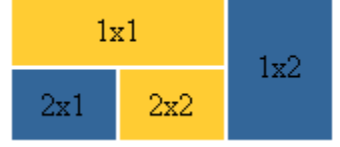

## **Задание 3.**

Создайте файл prak.html оформите как документ, в котором, в заголовке окна браузера должна быть надпись **«Практическая».**

Практическая №5- заголовок (по центру и соответствующим шрифтом).

Создайте таблицы согласно заданию. Задать фон ячейкам желтый, синий, согласно рисунку:

1)

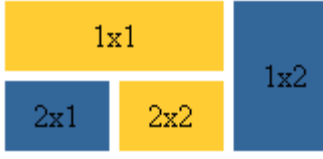

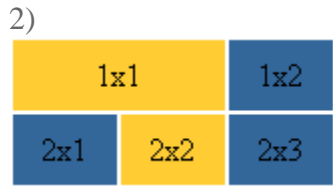

Создать таблицу из трех строк и четырех столбцов, ширина таблицы составляет 60% от ширины экрана.

Ширина левого столбца составляет 30% от ширины таблицы.

Задать цвет фона для элементов таблицы, установить цвет рамки.

Создать общий заголовок: Работа с таблицами (по центру и соответствующим шрифтом);

Сохранить файл как prak.txt в блокноте и как prak.html для просмотра в браузере.

## **Задание 4.**

Создать документ, в котором в заголовке окна браузера должна быть надпись «Практическая часть». С использованием команд создания таблицы сформировать таблицу по указанному заданию. Обратить внимание на ширину первого столбца (задать в процентах от ширины таблицы), шрифт (курсив, Courier New, Arial) и расположение текста (по центру, слева, справа).

| Раздел            | Оператор        | Значение            |
|-------------------|-----------------|---------------------|
| Описание данных   | Program         | Заголовок программы |
|                   | Label           | Метки               |
|                   | Const           | Константы           |
|                   | Type            | Tunsa               |
|                   | Var             | Переменные          |
|                   | Procedure       | Процедуры           |
|                   | <b>Function</b> | Функции             |
| Описание действий | Begin           | Начало программы    |
|                   | End.            | Конец программы     |

Структура программы на языке Паскаль

Расписание поездов

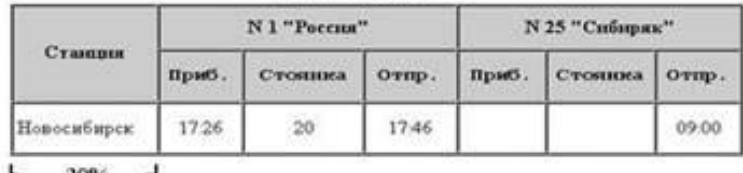

20%

Сохранить файл в блокноте и для просмотра в браузере.

## **Структура отчета**

Отчет по практическому заданию должен содержать описание ваших действий при выполнении практического задания с приложенным итоговым скрином экрана.

Отчет по практическому занятию

Тема:

УД:

Дата:

Цель:

Выполнил: ФИО Группа: Специальность: 09.02.07 Информационные системы и программирование Преподаватель:

**Отчет**

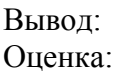

## **Тема: Построение гипертекстовых связей**

**Цель:** научиться создавать гиперссылки в html-документе.

#### **Теоретическая часть**

Важнейшим средством языка HTML является возможность включения в документ ссылок на другие документы.

**Гипертекст** – документ, содержащий ссылки на другие документы. Информация, подготовленная в виде гипертекста, это электронная информация, и работать с ней можно только на компьютере. Чаще ссылка выделяется на фоне экрана монитора с помощью изменения цвета и подчеркивания. Это гиперссылка или гиперсвязь. **Гиперссылка** – это выделенный объект, связанный с другим файлом и реагирующий на щелчок мыши. Гипертекст связывает множество документов с помощью гиперссылок. На занятие будут рассмотрены способы создания гиперссылок на документы локального компьютера.

В качестве ссылки можно использовать любой текст или графику.

#### **Возможны ссылки:**

- на удаленный HTML-файл,
- на некоторую точку в текущем HTML-документе,
- на любой файл, не являющийся HTML-документом.

Гиперссылка с одного файла на другой.

Для того, чтобы браузер загрузил в свое окно новый html-документ (файл), нужно записать ссылку при помощи тега **<A>** с атрибутом href=имя\_файла:

**<A HREF=**имя\_файла>текст или рисунок **</A>** Задание перехода к новому документу.

Гиперссылка внутри одного файла. Для задания гипертекстового перехода внутри документа используют два тега**<A>** . Первая команда с атрибутом **HREF** является источником перехода, а вторая с атрибутом **NAME** – приемником:

**<A HREF="#метка">**текст или рисунок**</A>** Задание перехода по метке. На экран выводится ссылка.

**<A NAME=метка></A>** Метка. Сюда браузер переходит по ссылке. На экране ничего не отображается.

**Метка** – набор символов (латинских букв и (или) цифр).

## **Рисунок как гиперссылка:**

**<A HREF=**имя\_файла1><IMG src **=**имя\_файла1width=число height=число> **</A>**

**Текст как гиперссылка:**

**<A HREF=**имя\_файла> текст **</A>**

## **Ход работы**

**Задание 1.** Дополните файл 5.HTML описанием таблицы, содержащей названия дней недели, поместив его в начало Web-страницы.

... <TABLE WIDTH=100%>  $\langle TR \rangle$ <TD>Понедельник</TD> <TD>Вторник</TD> <TD>Среда</TD> <TD>Четверг</TD> <TD>Пятница</TD> <TD>Суббота</TD>  $\langle$ TR $>$  $<$ TABLE>  $<$ BR $>$ ...

**Задание 2.** Вставьте в файл 5.HTML метку, указывающую на понедельник.

<FONT COLOR="BLUE" SIZE="4" FACE="COURIER"><B> <A NAME="ПН">Понедельник</A></B></FONT><BR> ...

**Задание 3.** Вставьте в таблицу с названиями дней недели ссылку для выбранной метки:

...  $\angle$ TABLE WIDTH=100% $>$ 

 $\langle TR \rangle$ 

...

<TD><A HREF="#ПН">Понедельник</A></TD>

<TD>Вторник</TD>

<TD>Среда</TD>

...

4. Создайте таблицы расписания своей группы с 14 по 19 декабря 2020 года.

5. Сохраните файл 5.HTML в личной рабочей папке.

6. Просмотрите полученную Web-страницу.

# **Самостоятельная работа**

**Задание 1.** Создать html-документ, состоящий из четырех картинок-ссылок на текстовые файлы, картинки расположены в таблице по две картинки в два ряда. Документ сохранить под именем index6.html в рабочей папке.

**Задание 2.** Разработайте Web-страницы, рассказывающие о вашей группе. На головной странице разместите рассказ о группе, кураторе. Рассказы об однокурсниках разместите на отдельных Web страницах. Укажите ссылки на страницы однокурсниках с головной Web-страницы. Не забудьте разместить ссылки возврата на головную страницу.

# **Структура отчета**

Отчет по практическому заданию должен содержать описание ваших действий при выполнении практического задания с приложенным итоговым скрином экрана.

Отчет по практическому занятию Тема: УД: Дата: Цель: Выполнил: ФИО Группа: Специальность: 09.02.07 Информационные системы и программирование Преподаватель:

**Отчет**

Вывод: Оценка:

## **Тема: Создание ссылки на другой HTML-документ.**

Цель: научиться создавать гиперссылки в html-документе.

# Ход работы

Ссылки позволяют щелчком по выделенному слову или фразе перейти к другому файлу. Ссылка:

<A HREF="23.HTM">23 группы</A>

После имени файла 23.НТМ, указывается между символами > и < текст (23 группа), на котором производится шелчок для перехода на этот файл.

1. Загрузите в браузер файл RASP.HTM.

2. Внесите изменения в файл:

 $<$ HTML $>$ 

```
\langle HEAD \rangle<TITLE> Учебный файл HTML </TITLE>
</HEAD>
<BODY BGCOLOR="#FFFFFF" TEXT="#330066">
\langleP ALIGN=CENTER>
<FONT COLOR="#008080" SIZE="7"><В> Расписание </B></FONT><BR>
<FONT SIZE="6"> <I>занятий на вторник</I></FONT><BR><BR>
<IMG SRC="Wagon.gif">
\langle P \rangle<CENTER>
<TABLE WIDTH=60%>
\langle TR \rangle \langle TD \rangle \langle A HREF="23.HTM" \rangle 23 rpynna\langle A \rangle \langle TD \rangle \langle TD \rangle knacc\langle TD \rangle \langle TR \rangle\langle TR \rangle \langle TD \rangle 21 \langle TD \rangle \langle TD \rangle \langle TD \rangle 22 \langle TD \rangle \langle TD \rangle \langle TR \rangle\langle TR \rangle \langle TD \rangle23 группа\langle TD \rangle \langle TD \rangle24 группа\langle TD \rangle \langle TR \rangle\langle TR \rangle \langle TD \rangle25 rpynna\langle TD \rangle \langle TD \rangle \langle TD \rangle \langle TR \rangle\langleTABLE>
\langle/CENTER>
</BODY>
\langleHTML>
     3. Сохраните файл.
```
4. Просмотрите полученную Web-страницу.

Подведите курсор к ссылке "23 группа" и по щелчку мыши вы перейдете на другую Webстраницу (файл 23.НТМ).

# Графическая ссылка на другой html-документ.

Внесите изменения в файл 23. НТМ так, чтобы в конце страницы была ссылка на головную страницу "Расписание занятий" (файл RASP.HTM). В качестве ссылки используется графический файл:

```
\langleTR>
\langleTABLE><BR>
<CENTER>
<A HREF="RASP.HTM"><IMG SRC="HOME.GIF" BORDER="0" ></A>
</CENTER>
</BODY>
\epsilon/HTMI\epsilonВ качестве ссылки выступает рисунок ("Стрелка Вверх"), находящийся в файле
HOME.GIF.
```
# Итоговое задание

1. Разработайте Web-страницы, рассказывающие о вашей группе.

На головной странице поместите рассказ о группе, кураторе. Рассказ об одногрупниках разместите на отдельных Web-страницах. Укажите ссылки на страницы одногрупников с головной страницы. Не забудьте установить ссылки возврата с Web-страниц учеников на головную страницу.

Задание 19. Списки.

Использование списков позволяет более удобно и наглядно представить текст в окне браузера. Язык HTMLподдерживает нумерованные и ненумерованные списки, списки определений.

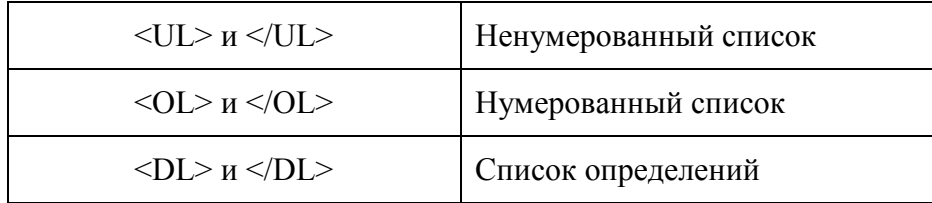

Элементы списка отмечаются тэгами <LI>. В нумерованном списке элементы нумерует сам браузер.

Элементы списка определений отмечаются тэгами <DT> - определяемое слово или выражение, <DD> - само определение.

Например:

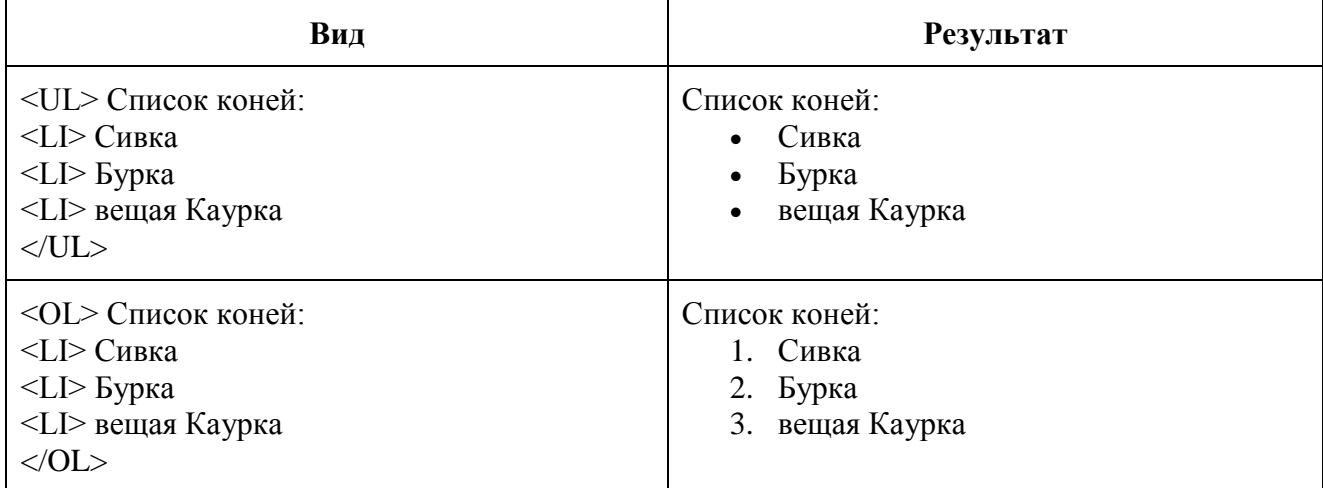

+<DL> Расшифровка меток:

<DT>UL<DD>unordered list - ненумерованный список

<DT>OL<DD>ordered list – нумерованный список

<DT>LI<DD>list item - элемент списка

<DT>DL<DD>definition list - список определений

<DT>DT<DD> definition term - определяемый термин

<DT>DD<DD> definition description – описания определения

 $<$ DL>

Результат на экране:

Расшифровка меток:

UL unordered list - ненумерованный список

OL ordered list - нумерованный список

LI list item  $-$  элемент списка

DL definition list - список определений

DT definition term - определяемый термин

DD definition description – описания определения

Списки могут быть произвольно вложены. Каждый элемент списка может содержать несколько абзацев.

В списках могут использоваться следующие атрибуты:

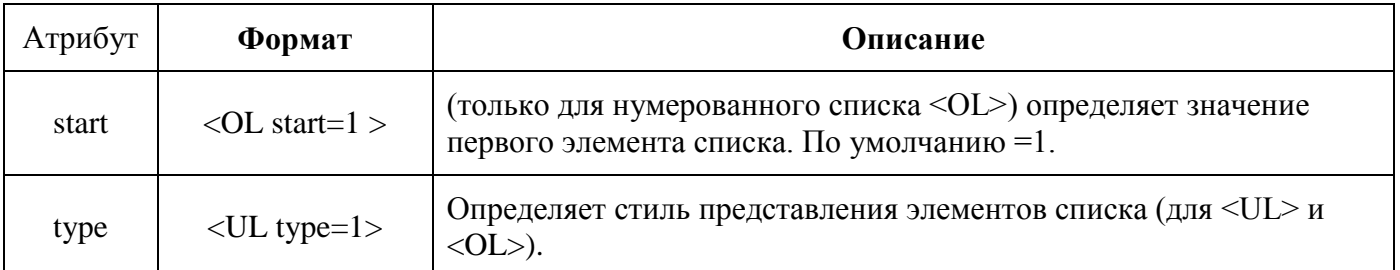

Значения атрибута ТҮРЕ для ненумерованного списка может быть следующим:  $\bullet$  DISC  $\blacksquare$  SOUARE  $\circ$  CIRCLE

для нумерованного списка:

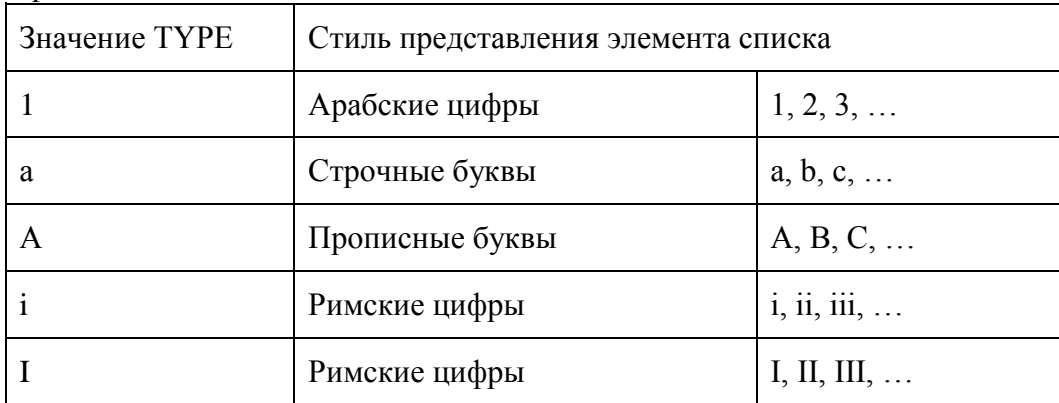

Создайте следующие списки:

- 
- 1. Список вашей группы, пронумерованный арабскими цифрами,
- 2. Любимые школьные предметы, пронумерованные строчными буквами,
- 3. Любимые блюда, пронумерованные большими римскими буквами,
- 4. Ненумерованный список уроков на завтрашний день,
- 5. Список определений: информация, информатика.

# Создание фреймов.

Фреймы - это окна независимого просмотра HTML - документов. Используя фреймы, позволяющие разбивать Web-страницы на множественные подокна, вы можете значительно улучшить внешний вид и функциональность информационных систем и Webприложений.

Для создания фреймов используются особый документ HTML, структура которого отличается от обычной. Такой документ не содержит раздела «тела» документа и, на самом деле, не содержит какого-либо текста вообще. Вместо этого он содержит описание фреймов, заключенное между тегами <FRAMESET></FRAMESET >. В этом описании указывают размеры и порядок размещения областей в окне браузера, а также задают документы, которые должны загружаться в каждую из этих областей.

Тэг <FRAMESET> содержит следующие атрибуты, определяющие способ разбиения окна:

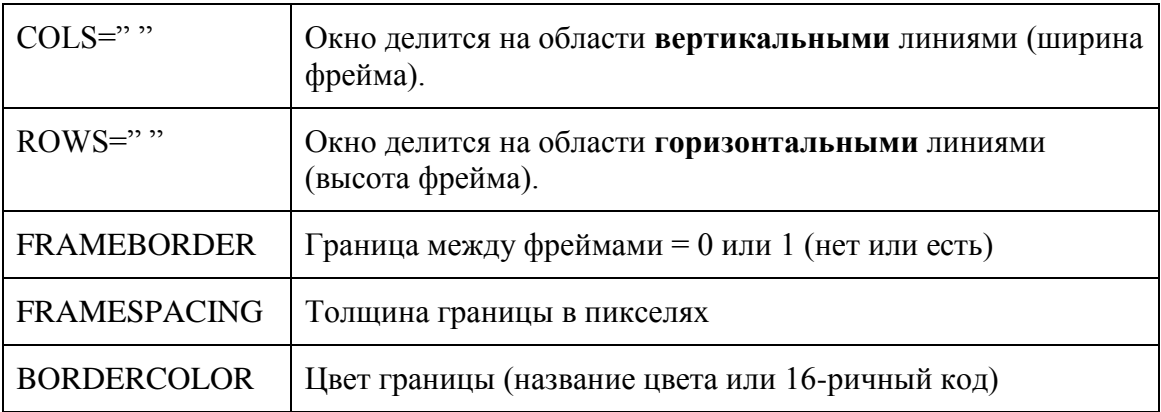

Параметры для каждого столбца (строки) задаются через запятую в пикселях или процентах.

Между тегами <FRAMESET></ FRAMESET > располагаются дополнительные тэги, указывающие назначение созданных областей. Для этой цели можно использовать вложенные тэги <FRAMESET>, или одиночные тэги<FRAME>, определяющие документы, загружаемые в отдельные области. Тэг <FRAME> должен содержать атрибут SRC="имя загружаемого документа".

HTML-страница, создающая два фрейма, в общем случае может выглядеть следующим образом:

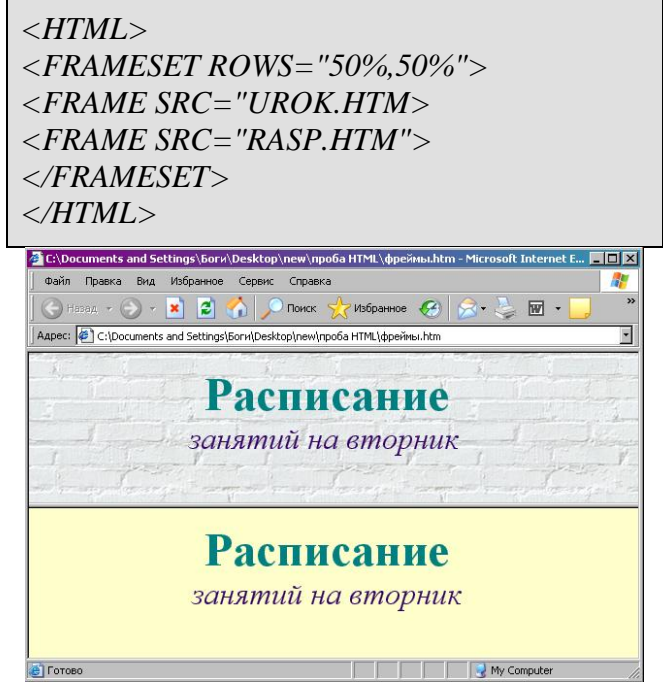

При создании web-страниц Вы можете использовать несколько вложенных TITOB <frameset>.

```
<HTML><HEAD> <TITLE> ИСПОЛЬЗОВАНИЕ ФРЕЙМОВ-2
</TITLE></HEAD>
<FRAMESET ROWS="50%,50%">
<FRAMESET COLS="50%.50%">
<FRAME SRC="НАЧАЛО.HTM">
<FRAME SRC="YPOK.HTM"></FRAMESET>
<FRAMESET COLS="20%.35%.*">
<FRAME SRC="RASP.HTM">
<FRAME SRC="RASP2.HTM">
<FRAME SRC="DOK.HTM">
\langleFRAMESET>
</HTML>
```
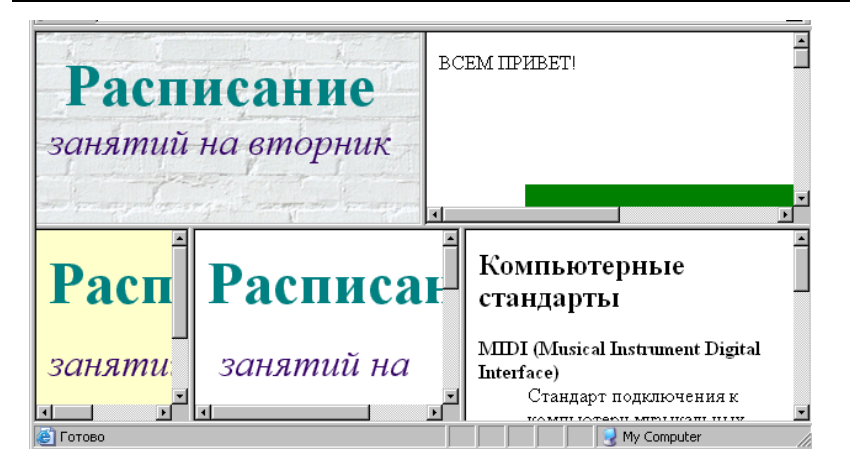

+Создайте свою страничку «Начало» из ранее набранных страничек, имеющихся в вашей папке. Структура фрейма следующая (процентное соотношение ячеек подсчитайте самостоятельно):

## **Структура отчета**

Отчет по практическому заданию должен содержать описание ваших действий при выполнении практического задания с приложенным итоговым скрином экрана. Отчет по практическому занятию

Тема: УД: Дата: Цель: Выполнил: ФИО Группа: Специальность: 09.02.07 Информационные системы и программирование Преподаватель:

**Отчет**

Вывод: Оценка:

# **Тема: Создание многостраничного сайта с гиперссылками.**

**Цель:** создавать простейшие статические сайты.

## **Ход работы**

## **Создание первого web-сайта с тремя html-страницами**

- 1. Откройте блокнот.
- 2. Создайте три Web-страницы. Первая страница будет домашней, поэтому переименуйте её вindex.html (ещё одно допустимое название – default.html).
- 3. Создайте домашнюю страницу, назвав её «Рабочее место Web–мастера». Эта страница обязательно должна содержать ссылки на две другие страницы, посвящённые Html-редакторам и графическим редакторам.
- 4. Вторая страница посвящена HTML редактору MacromediaHomeSite 5. На этой странице есть следующие ссылки:
	- a. Две ссылки на Интернет-сайты производителей MacromediaHomeSite 5(http://www.macromedia.com/ и http://www.allaire.com).
	- b. Ссылка-рисунок, при нажатии на которую в браузер загружается картинка с изображением интерфейса программы (картинка загружается в отдельном окне: target="blank").
	- c. Ссылка для возвращения на домашнюю страницу.
- 5. На третьей странице рассказывается о размещении изображениях на страницах. Третья страница содержит:
	- a. Cсылку-рисунок, при нажатии на которую в браузер загружается картинка с изображением интерфейса программы AdobePhotoshop (картинка загружается в отдельном окне:target="blank")
	- b. Cсылку на домашнюю страницу.
- 6. Образец сайта содержит 3 страницы:

## *Страница 1.*

## Рабочее место Web-мастера

В настоящее время для разработки и поддержки как отдельных страниц, так и целых сайтов существует множество профессиональных программ. Речь пойдет только о некоторых из них, а именно о тех, которые на сегодняшний день наиболее часто используются Web-мастерами.

Итак, что же входит в строительный или, точнее, «сайтостроительный» арсенал Webмастера?

Необходимые программы:

- $-H$ tml-редактор
- Графический редактор  $\blacksquare$
- Браузер $(h)$
- Web-сервер  $\blacksquare$

Вспомогательные программы:

- **FTP-клиент**  $\mathbf{L}$
- $\Pi$ . Программы для просмотра изображений
- $III.$ Программы для работы с CSS
- $IV.$ Notepad

Страница 2.

## **MacromediaHomeSite 5**

Именно его выбираем в качестве рабочего редактора. Разработчик - Macromedia  $Inc(http://www.macromedia.com/).$  Все предыдущие версии **HomeSite** разрабатывала компания *Allaire*(http://www.allaire.com).

Напомню, что **HomeSite 5** - это профессиональный кодовый редактор, и в процессе создания страниц вы можете и писать код «вручную», и одновременно использовать возможности редактора:

- 1. всплывающие меню-подсказки по выбору нужного тега, атрибута или значения тега:
- 2. кнопки и тематические панели инструментов;
- 3. разнообразные мастера (wizards).

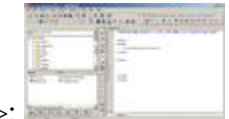

Внешний вид редактора представлен на рисунке ->:

(рисунок ППриложение 1 по ссылке должен открываться в отдельном окне) [Домой]

## Страница 3.

## Размещение изображений в html-документе

Попробуем ответить на вопросы, нередко возникающие у новичков в Web-дизайне. Где взять изображение?

1. Изготовить самостоятельно. Для этого есть множество графических редакторов, например AdobePhotoshop. В нем можно создавать и редактировать изображения, сохраняя их в нужном формате.

*(рисунок 2 Приложение1по ссылке должен открываться в отдельном окне)*

2. Использовать чужие изображения, но только в том случае, *если получено разрешение от владельца* или если они взяты с сайтов с бесплатными картинками.

Какие форматы изображений используются в Web?

- o **Формат GIF** (filename.gif). Поддерживает 256 цветов, прозрачность (позволяет любой цвет в палитре сделать прозрачным), анимацию (сохранение в одном файле нескольких изображений).
- o **Формат JPEG** (filename.jpg). Поддерживает до 16,7 млн. цветов. Используется для сохранения фотографических изображений.

Какие ограничения существуют при размещении изображений?

- Прежде всего *размер*, так как большие изображения сильно замедляют время загрузки страницы.
- *Формат изображения*. Размещайте на свои страницы только те форматы изображений, которые поддерживаются большинством браузеров. В настоящий момент – это **GIF** и **JPEG**.

[ Домой]

7. Сохраните страницы в отдельной папке

Приложение 1

Изображения для сайта

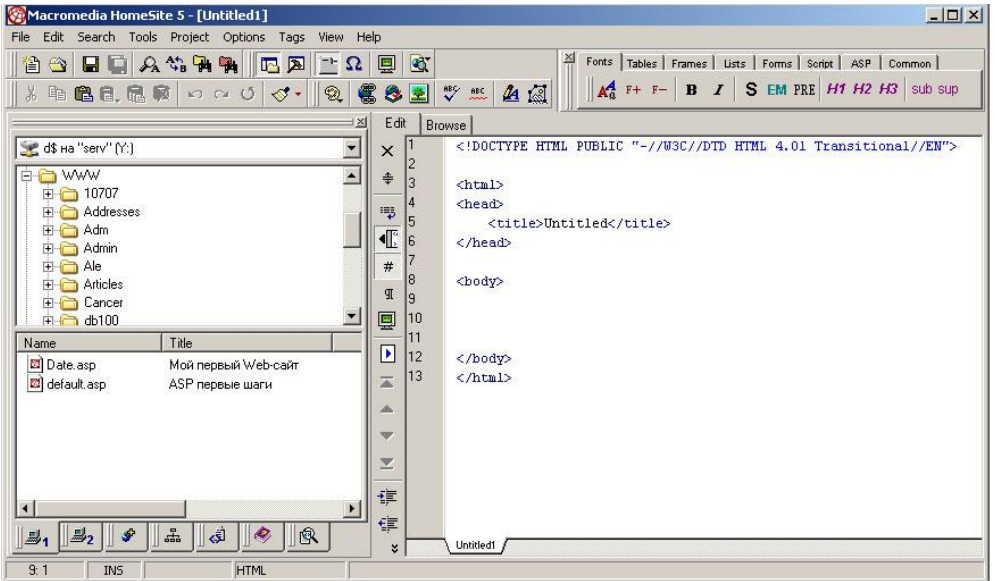

Рис. Окно **HomeSite**

# **Раздел 2. Каскадные таблицы стилей CSS**

## **Тема: «Подключение стилей CSS к сайту»**

**Цель работы:** Изучить способы подключения стилей CSS к сайту.

В данной лабораторной работе рассматриваются способы подключения стилей CSS3 к сайту. Существует три способа подключения стилей к сайту.

Первый способ используется больше для обучения или для минимального изменения свойств отдельного тега, он увеличивает вес страницы и тем самым увеличивает время загрузки страницы, помимо этого увеличивает количество кода, что существенно усложняет работу с ним. Этот способ предполагает написание стилей в атрибуте тега *style* (пример  $\leq p$  style="width: 10px;"> $\leq$ p>).

Второй способ используется чаще чем первый, он подходит если используется небольшое количество стилей, либо когда возникает необходимость на отдельной странице сайта подключить стили не используемые больше нигде на сайте. Стили во втором способе подключаются к странице в части <head></head> с использованием тега <style><style>.

Третий самый распространенный способ подключения стилей это подключение внешнего файла со стилями, который имеет расширение .css и содержит внутри себя правила и свойства CSS. Данный способ имеет множество достоинств перед предыдущими и существенно облегчает работу с оформлением сайта.

## **Ход работы**

Способ 1. Подключение стилей с использованием атрибута тега *style*.

Как известно из уроков по HTML мы уже знаем что каждый тег имеет определенный набор атрибутов. Некоторые атрибуты уникальные и применяются лишь к определенным тегам, другие же универсальные и могут быть применены к большинству тегов. Одним из таких уникальных атрибутов является атрибут *style*, который позволяет добавить стили CSS к данному тегу.

Синтаксис

<h1 style="color: red; font-size: 15pt;">Свойства с помощью атрибута</h1>

Все стили записываются через точку с запятой. Значение атрибута помещается в кавычки. Данный способ не рекомендуется использовать везде и постоянно, так как он убивает напрочь суть универсальности стилей. Помимо этого данный способ написания стилей увеличивает вес страницы, что влияет на скорость загрузки сайта. Данный стиль будет применяться в приоритете другим стилям так как обладает большей значимостью.

Способ 2. Подключение стилей с использованием тега *<style></style>* в части *<head></head>*.

Второй способ подключения стилей является более распространенным, он позволяет создать стили для каждой отдельной страницы используя парный тег *<style></style>*.

Синтаксис

*<head>*

*<style> div {*

*color: red; font-size: 18pt; } #menu {*

## **Background-color: black:**

Color: white;  $\langle$ style>  $<$ /head>

Данный способ добавляет некоторую универсальность стилям, т.е. стили написанные таким способом будут применяться к соответствующим тегам на всей странице. Данный способ немного увеличивает весь страницы и соответственно увеличивает время загрузки. Данный способ подходит в том случае, если вы хотите оформить какую либо страницу вашего сайта определенными стилями, которые не будут повторяться на других веб страницах сайта. Основное что следует запомнить это то что данные стили будут применяться только на той странице в коде которой в части HEAD он будет написан.

Способ 3. Подключение внешнего файла со стилями CSS.

Данный способ является универсальным и самым распространенным. Он позволяет создать стили CSS в отдельном текстовом документе, который имеет расширение .css (например: style.css). Плюсы данного способа в том что все стиле для всего сайта записываются в одном документе, что существенно облегчает дальнейшую работу с внешним видом сайта. На сайте всегда присутствуют элементы которые на всех страницах сайта отображаются одинаково (например это может быть меню, шапка, подвал, какие либо кнопки и прочие элементы).

Подключение внешнего файла CSS

## $\langle head \rangle$

<link rel="stylesheet" href="https://web-legko.ru/mysite.css"> (Подключение файла стилей с стороннего сайта)

<link rel="stylesheet" href="css/style.css"> (Подключение файла стилей **ИЗ** директории сайта)

## $\langle$ head $\rangle$

Значение атрибута тега <link> - rel остаётся неизменным независимо от кода, как приведено в данном примере.

Значение атрибута href задаёт путь к CSS-файлу, он может быть задан как относительно, так и абсолютно.

Таким способом есть возможность подключать стили с другого сайта.

## Практическое задание

- 1. Создайте страницу HTML, назовите ее index.html.
- $2^{\circ}$ В данном документе напишите «скелет» странцы HTML

# **<!DOCTYPE html>**

**<html>**

**<head>**

```
<title>Практическая работа «Подключение CSS к сайту»</title>
</head>
```
**<body>**

# **</body> </html>**

- 3. Внутри тега BODY поместите тег DIV
- 4. К данному тегу с помощью атрибута *style* примените стиль CSS который будет изменять цвет текста на красный

# *<div style="color: red;"> Практическая работа CSS </div>*

- 5. Сохраните и просмотрите результат
- 6. Далее в части HEAD поместите тег *<style>* и запишите в него следующий код

*<style> div {*

*color: green; width: 200px;*

*height: 200px; backgroung-color: #000006;*

# *</style>*

*}*

- 7. Сохраните и просмотрите результат в браузере
- 8. Заметьте, что цвет текста в данном случае для одного и того же элемента задается двумя способами сразу.
- 9. Далее в папке где мы сохранили файл index.html, создаем файл *style.css.* и записываем в него следующий код

# *body {*

```
font-size: 20px;
color: yellow;
}
```
*div {*

*color: #887700; float: right; text-align: center; }*

- 10. Сохраните файл и возвращаемся к редактированию страницы HTML
- 11. Теперь необходимо подключить файл со стилями к странице. С помощью кода

<link rel="stylesheet" href="style.css">

(так как файл со стилями у нас находится в той же папке что и файл index.html, то мы прописываем

относительный путь для файла стилей)

Данный код помещаем в часть HEAD.

## Ответить на контрольные вопросы

- 1. Если к одному тегу написаны стили всеми тремя способами, то в каком порядке и с каким приоритетом они будут применяться?
- 2. Какой из способов является наиболее оптимальным для изменения конкретного элемента на одной конкретной странице HTML?
- 3. Какой из способов следует использовать при разработке и создании большого проекта?
- 4. В чем недостатки каждого из способов подключения стилей?

## Тема: «CSS. Способы применения Каскадных таблиц к HTML-странице. Работа с текстом»

Цель: Ознакомиться со способами применения таблиц стилей. Изучить и практически овлалеть основами CSS

# Теоретическая часть

# Введение.

Cascading Style Sheets(CSS) - каскадные таблицы стилей. Таблицы стилей - попытка отделить детали дизайна странички от ее структуры и содержания.

Методы определения таблицы стилей в документе HTML:

- а) Связывание(linking)- Внешние таблицы стилей
- b) Вложение(embeding)- Информация о стиле в заголовке: элемент STYLE
- c) Встраивание(inline) Атрибут style
- d)  $M$ MMIOPT(import) @import url(file\_css.css)

a) Linking - Подключение css файла происходит в области <head>  $<sub>head</sub>$ </sub>

. . . . . . . . . . <link href="css/style.css" type="text/css" rel="stylesheet">  $\langle$ /head $\rangle$ 

**b) Embedding - Метод вложения.** 

Внутрь тега <head> необходимо поместить парный элемент <style>:  $<sub>head</sub>$ </sub>

<style type="text/css"> Selector {

 $\mathbf{r}$ 

правило css

# $\langle$ /style>

c) Inline - Метод встраивания.

Стиль помещается внутрь тега как его атрибут: style=" свойство:значение":

## **< Selector style= "Правило CSS">**

# **Текстовые стили**

## **Селектор по элементу**

Позволяет отобрать на html страницы все одноименные теги. Допустим, мы хотим поменять цвет всех абзацев <p> с черного на красный:

```
p {
   color:#CC0000;
```
}

Семейство шрифтов текста задается с помощью свойства **font-family**. Свойство **fontfamily** должно содержать несколько имен шрифтов, как "резервные" системы.

```
p \{font-family: Georgia, 'Times New Roman', Times, serif;
\rightarrow
```
# **Стиль шрифта**

Свойство **font-style** в основном используется, например, для указания текста курсивом, имеет три значения:

font-style: normal|italic|obligue

- normal текст отображается нормально
- italic текст отображается курсивом
- oblique текст "наклонный" (oblique очень похож на курсив, но менее поддерживается)

## **Размер шрифта**

Свойство **font-size** устанавливает размер текста в формате:

font-size: абсолютный размер | относительный размер | значение | % | inherit Как правило, по умолчанию для большинства браузеров:

# **1em = 12pt = 16px = 100% = medium**

## **Выравнивание текста**

Свойсто **text-align** отвечает за выравнивание текста по горизонтали. Текст можно выравнивать по центру (center), по правому/левому (right/left) краю или по ширине. Когда текст выровнен по ширине (text-align:justify), каждая строка имеет одинаковую длину (как в журналах и газетах).

# **Практическая часть**

## **Задание 1.**

Напишите исходный текст страницы и измените стили элементов.

Покрасьте меня в розовый цвет (color: pink). Данный элемент должен остаться неоформленным.

Покрасьте меня в серый цвет (color: grey).

Данный элемент должен остаться неоформленным.

Покрасьте меня в красный цвет (color: red).

Данный элемент должен остаться неоформленным.

Покрасьте меня в зеленый цвет (color: green).

Покрасьте меня в желтый цвет (color:yellow).

## **Задание 2.**

Напишите исходный текст страницы и измените стили элементов согласно требованиям.

# Данный абзац написан шрифтом Arial Black и имеет размер 20 пикселей.

Данный абзац написан курсивным шрифтом Courier New и имеет размер 24 пикселя и выровнен по по ширине.

Установите красную строку. Это текстовое заполнение. Это текстовое заполнение. Это текстовое заполнение. Это текстовое заполнение. Это текстовое заполнение. Это текстовое заполнение. Это текстовое заполнение. Это текстовое заполнение. Это текстовое заполнение. Это текстовое заполнение.

# **Данный абзац написан жирным шрифтом Verdana и имеет размер 10 пикселей.**

# Данный абзац написан шрифтом Georgia и имеет размер 2.5em и отцентрирован

Данный абзац написан курсивным шрифтом Comic Sans MS и имеет размер 1.3em.

# **Тема: «CSS. Способы создания стилевых описаний. Классы. Идентификаторы»**

**Цель:** Ознакомиться с селекторами классов и селекторами id. Научиться создавать списки.

## **Теоретическая часть**

**Селектор по классу**

Селектор класса применим к любому элементу страницы неограниченной число раз. **Обозначается именем с точкой:**

**.new {**

**font-family: arial, verdana, sans-serif;** 

**font-size: 12px; color:green;**

**}**

Для подключения стиля к указанному селектору достаточно указать его имя::

# **<p class ="new"> ... текст параграфа ... </p>**

Классы, можно применить не только к параграфу, но и к любым другим элементам: заголовкам, к ячейке таблицы, или ко всей таблице, картинкам, словом ко всему.

# **Селектор по id**

Данный селектор применяется, если необходимо выделить один единственный элемент, уникальный, отличный от всех остальных в документе. К примеру, выделим первый заголовок на странице определенным образом:

# **html- часть:**

**<h1 id="firstheader"> Первый заголовок на странице </h1>**

**css - часть:**

**#firstheader{** 

**color: red; // задает красный цвет текста**

**font-weight: bold; // шрифт станет жирным**

**text-align: center; // центрирование**

**}** 

# **Групповые селекторы**

Групповые селекторы – это когда вместо одного имени тега будет использоваться несколько:

# **p, h1{**

## **color:#ваш цвет;**

## **Различные маркеры списка элементов**

Тип маркера пункта списка указывается со свойством list-style-type

# Значения для неупорядоченных списков

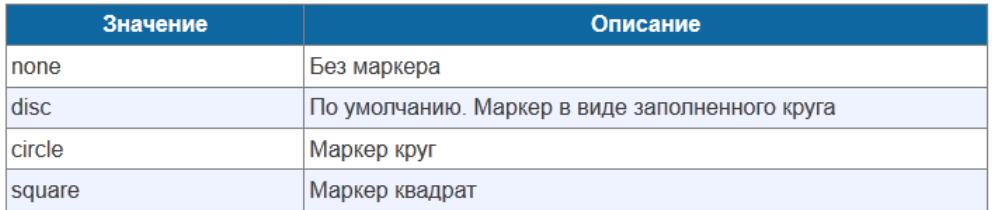

# Значения для упорядоченных списков

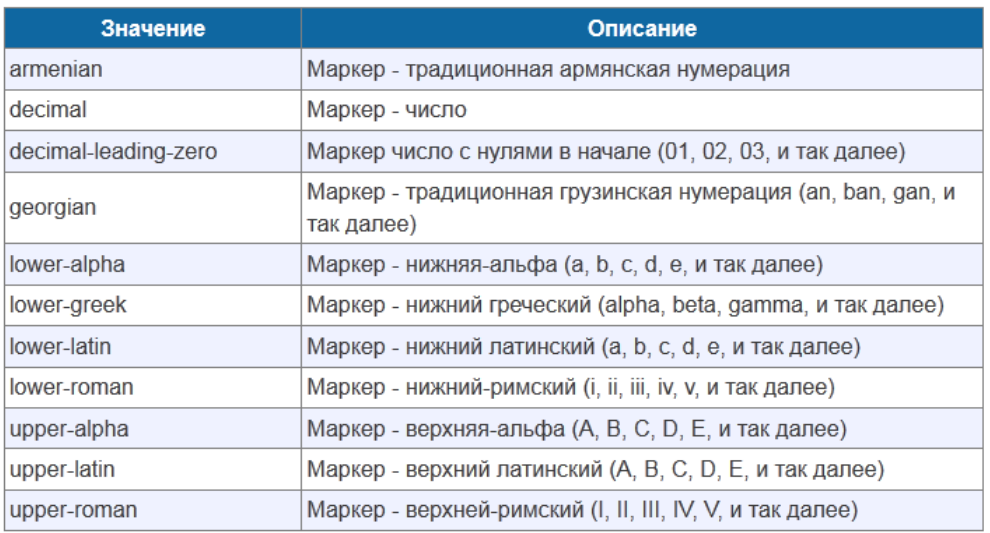

Кроме того, можно определить свой собственный маркер списка, сделать это можно так:

## **ul { list-style-image: url(images/book.gif); }**

## **Практическая часть**

Выполнить задания с применением селекторов классов и id (заголовок).

## **Пример страницы с применением CSS**

## **Задание 1.**

Скопировать текст и применить стиль:TimesNewRoman, размер стандартный, выравнивание по левому краю, красная строка.

Loremipsumdolor sitamet, consecteturadipiscingelit. Vivamusaliquamgravidaturpis at aliquet.Praesentviverratellus vitae enimrutrumnecbibendumtortorpharetra. Fuscemassametus, fermentum id varius id, volutpat tempus nisi. Suspendissetortordiam, tristique a venenatiseu, tristiquesedorci.Fusceeget nisi vitae semmattisegestas. Phasellusconvallisfelissed magna accumsantincidunt.Phasellusullamcorperdiamegetsapienpretiumlobortis.Etiam dui nulla, dapibus id mattiseget, consectetureuipsum.Proinvarius tempus ipsum.Sedeufermentumodio.

## **Задание 2.**

Скопироватьтекстиприменитьстиль:Arial, размерстандартный, выровненпоцентру, жирный)

**Maecenas elementumrisus a nibhvolutpattincidunt. Integer massasapien, dapibus sit ametsollicitudinsed, aliquet vitae augue. Fusce vitae nulla quam.Nam quis ligula congue quam fermentumgravidapellentesquevellibero.Vestibulum vitae odio a turpiseleifendbibendum.Utmollisfacilisisenim at tincidunt. Integer odiotortor, scelerisque sit ametultrices ac, posuere a nunc. Nam faucibusfelis vitae lacus hendreritquisimperdietmassadapibus. Morbierosodio, gravidaquis semper a, fringilla ac** 

# **arcu.Aliquam vitae dolor quis nisi dictum consequat sit ametvelipsum. Pellentesquenecliberoquis lacus cursuscommodo. Cras sit ametvenenatis magna. Proin non cursuseros.Pellentesque habitant morbitristiquesenectusetnetus et malesuada fames ac turpisegestas.**

## **Задание 3.**

Скопировать текст и применить стиль:Verdana, размер стандартный, выравнивание по ширине, красная строка.

Sedcursusviverratempor.Nuncaliquet, odioegetultriciesmalesuada, nisi augueinterdumorci, sit ametconsequatloremelit in risus. Praesentmalesuadaest sit amet mi cursusimperdiet. Maurisvariuseros ac lacus bibendumut tempus sapieneleifend.Aliquamconsectetur, tellusseddignissimtincidunt, loremaugueeuismodlectus, etlaciniaorciipsumeunibh. Aliquamegetfringilla dolor.Nam utnuncsed magna facilisisrhoncusquis non dui.In dolor nisi, eleifendeget tempus ac, tempus velelit.Praesentetaccumsanfelis. Fusce ligula mi, eleifendvenenatislobortisnon, tincidunt vitae elit. Maurisporttitorscelerisqueluctus.Quisque ac felisut lacus interdumbibendumutnectortor. Nuncsapienjusto, eleifendquisrhoncus in, posueresedelit.Donectinciduntvelit sit ametnuncmolestie in laoreetveliteleifend.

# **Задание 4.**

Скопироватьтекстиприменитьстиль:TimesNewRoman, размерстандартный, выравниваниепоправомукраю,.

Suspendissenuncsapien, dignissim a pellentesqueeget, dignissimeu nisi.Etiamimperdietiaculiserat, velviverraenimaliquameu.Nullam vitae massa ac arcucondimentumconsequateueget ante. Integer scelerisquemattisipsumetauctor. Fuscemolliscondimentum magna, sedaliquet dui dictum et. Fusceconsequatrisus in purustemporconsectetur. In vel ligula turpis.Donectincidunt, loremnecimperdietviverra, arcuurnamalesuadanisl, id volutpat nisi diam a mi. Phasellustinciduntvehicula magna non varius. Quisquetemporsollicitudin ligula, egetbibendumtortor tempus id.Etiamutrhoncusrisus.Proinrutrumsapiensedmassaluctusquisblanditodiovestibulum. Inquisiaculisnunc.

# **Задание 5.**

Скопироватьтекстиприменитьстиль:TimesNewRoman, размерстандартный, жирный, курсив.

*In hachabitasseplateadictumst.Aliquameratvolutpat.Proin vitae mi quisestsollicitudiniaculis. Fuscecursusullamcorperpurusnecrutrum. Donecnecnuncvelit. Nam sapien dui, pellentesque non tinciduntnon, ultricieseuelit. Maurissedaccumsansapien.Crasrutrumcommodofelis, euvehicula dui eleifend vel. Craslaoreettellusegetodiofermentumsodales .*

## **Задание 6.**

Создатьмаркированныйсписок, маркер – круг.

- o Text1
- o Text2
- o Text3
- o Text4
- o Text5

# **Задание 7**

Создать список с изображениями вместо маркеров

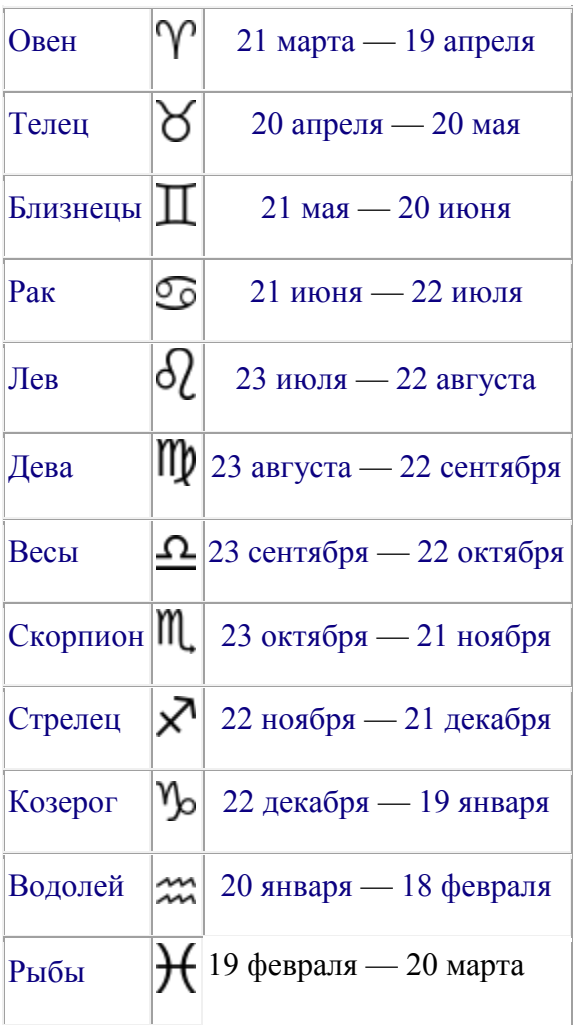

Пример:

- $\gamma$  Овен (21 марта 19 апреля);
- Телец (20 апреля 20 мая);
- Близнецы (21 мая 20 июня);

и т.д.

# **Тема: «CSS. Контейнеры. Позиционирование»**

**Цель:** Ознакомиться с блочной разметкой страницы. Научиться управлять размещением блочных элементов на странице.

# **Теоретическая часть**

## **Блочная модель**

Для браузера каждый тег – это контейнер, у которого есть содержимое, внутренний отступ, внешние поля, а также рамка. Блок занимает пространство на странице равное сумме ширины содержимого, отступа, поля и рамки.

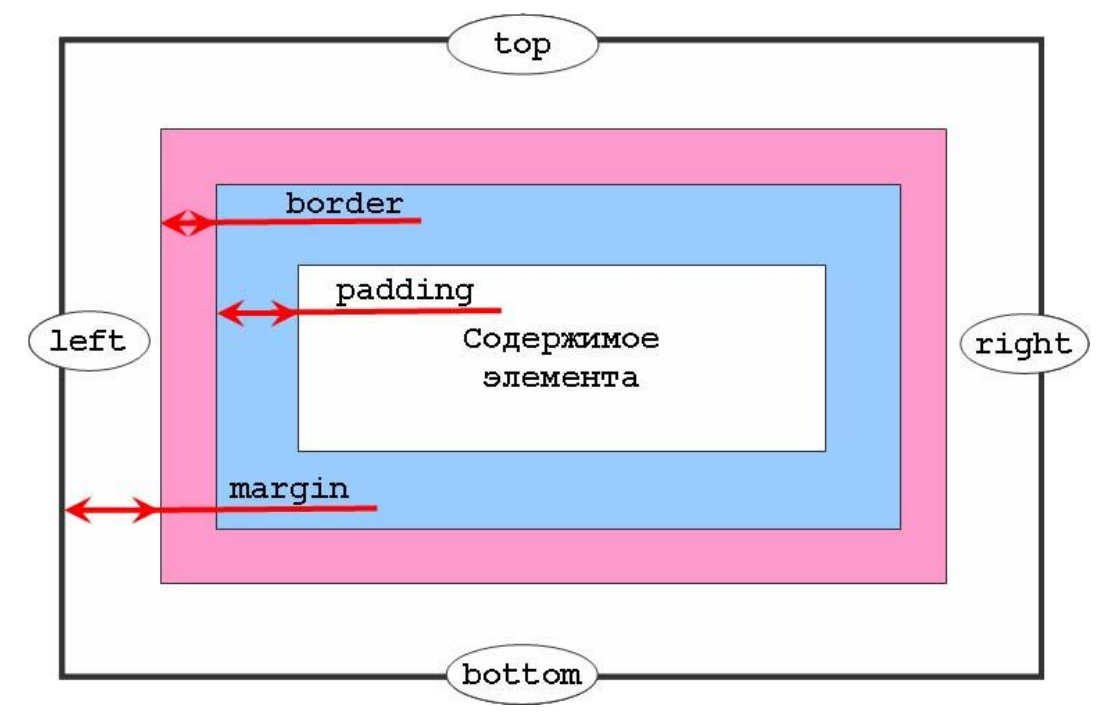

Рис. 1. Блочная модель элемента

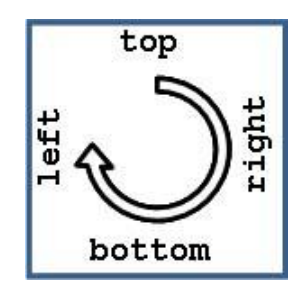

Рис. 2. Порядок установки параметров

Для всех приведенных ниже атрибутов разрешается использовать 1, 2, 3 или 4 значения, перечисляя их через пробел. В качестве значений указываются числа в любом допустимом для CSS формате. В случае применения процентов, отсчет ведется относительно ширины блока.

# *Атрибуты блочных элементов* **Margin**

Возможные атрибуты:

- margin-top ширина верхнего поля.
- margin-right ширина правого поля.
- margin-bottom ширина нижнего поля.
- margin-left ширина левого поля.
- inherit применяется значение родительского элемента.

p {

margin: 20px 30px 5px 0;

}

# **padding**

Возможные атрибуты:

- padding-top ширина верхнего промежутка.
- padding-right ширина правого промежутка.
- padding-bottom ширина нижнего промежутка.
- padding-left ширина левого промежутка.
- inherit применяется значение родительского элемента.

 $h1$ 

padding: 10px 100px;

}

# **border**

Возможные атрибуты:

- border-width толщина границ.
- border-style стиль границ.
- border-color цвет границ.
- inherit применяется значение родительского элемента.

p{

border:5px groove lightgrey;

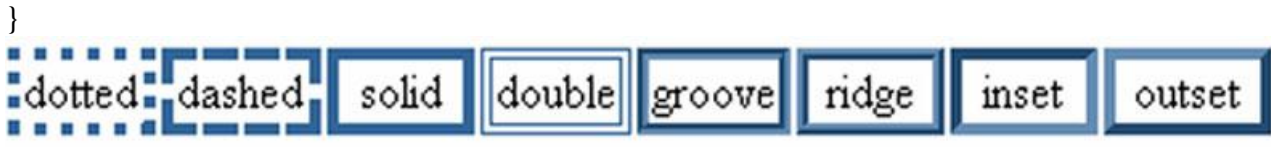

Рис. 3. Тип границ элемента

**Float**(обтекание блока, плавающий блок)

Возможные атрибуты:

- right выравнивает блок по правому краю, а остальные элементы будут обтекать его с левой стороны, начиная с самого верха;
- left выравнивает блок по левому краю, а остальные элементы будут обтекать его с правой стороны, начиная с самого верха;
- none это значение стоит по умолчанию, блок остаётся на месте;
- inherit наследует значение у родительского блока.

# **Clear**(запрет на обтекание)

Возможные атрибуты:

- right отменяет обтекание структурного блока с правой стороны;
- left вотменяет обтекание структурного блока с левой стороны;
- both отменяет обтекание блока с двух сторон;
- none отменяет действие данного свойства;
- inherit наследует значение у родителя.

# *Ширина блочных элементов*

- Если ширина не указана явно тогда она получает значение auto (width: auto) и элемент занимает всю доступную ширину контентной области родителя. В данной ситуации width родителя = реальной ширине дочернего блока.
- Изменение ширины контента родителя влечет за собой изменение ширины дочерних элементов.
- Ширина элемента не может стать меньше указанного min-width (если конечно оно задано) даже если ширина родителя окажется меньше.
- Ширина элемента не может стать больше указанного max-width даже если размеры родителя ему это позволяют.
- Внешние отступы (margin-left, margin-right) влияют на реальную ширину блока.
- Если ширина явно указана в абсолютных единицах, тогда элемент будет иметь заданную ширину независимо от ширины родителя.Внешние отступы в таком случае тоже уже не влияют на размер.
- Если ширина явно указана в относительных единицах, то она будет рассчитываться относительно ширины контентной области родителя. Будет каждый раз пересчитана при изменениях width родителя. Внешние отступы на размер элемента влияния оказывать не будут.

## *Высота блочного элемента*

- По умолчанию высота принимает значение auto (height: auto) и зависит от реальной высоты содержимого. Соответственно, если меняется высота содержимого, меняется высота и блока.
- Если блоку заданы минимальная или максимальная высота (min-height, max-height), или высота (height) явно указана — поведение блочного элемента аналогично поведению с min-width/max-width/width.

## **Практическая часть**

## **Задание 1**

Поместить текст в блок. Группа Блок позволяет заключить текст в блок. Вверху обычный текст, а внизу текст после применения стиля Блок.

Обычный текст, идущий себе потихоньку строка за строкой. Обычный текст, идущий себе потихоньку строка за строкой. Обычный текст, идущий себе потихоньку строка за строкой. Обычный текст, идущий себе потихоньку строка за строкой. Обычный текст, идущий себе потихоньку строка за строкой. Обычный текст, идущий себе потихоньку строка за строкой. Обычный текст, идущий себе потихоньку строка за строкой.

Обычный текст, идущий себе потихоньку строка за строкой. Обычный текст, идущий себе потихоньку строка за строкой. Обычный текст, идущий себе потихоньку строка за строкой. Обычный текст. идущий себе потихоньку строка за строкой. Обычный текст, идуший себе потихоньку строка за строкой. Обычный текст, идущий себе потихоньку строка за строкой. Обычный текст, идущий себе потихоньку строка за строкой.

## **Задание 2.**

Создать плавающие элементы по образцу. "Плавающие" и не "плавающие" объекты. Задайте фоны и границы.

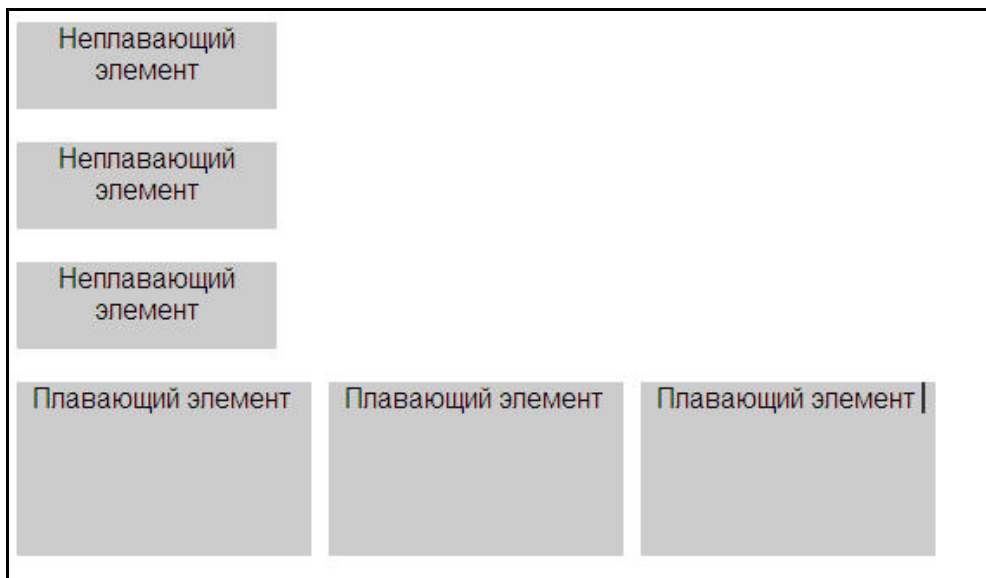

# **Задание 3.**

Задание внутренних отступов в блоке. Параметры отступа - грунтования (Padding). Слева обычный блок, справа - со значениями Padding (грунтование 50 пикселей со всех сторон). Задайте фон.

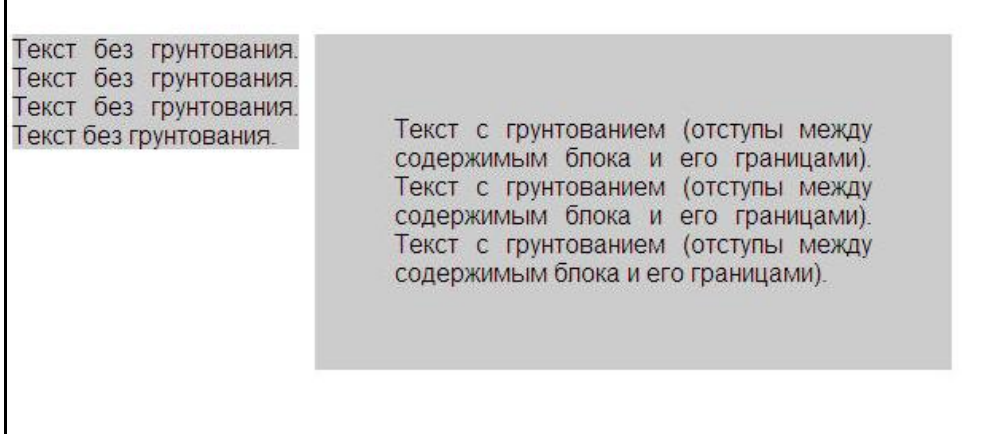

# **Задание 4.**

Работа с внешними отступами (margin). Параметры **Отступ** (Margin) определяют отступы между внешними границами блока и его содержимым. Вверху - без отступа, внизу со значениями отступа 10 пикселей справа. Добавьте границы в каждом блоке и измените фоны.

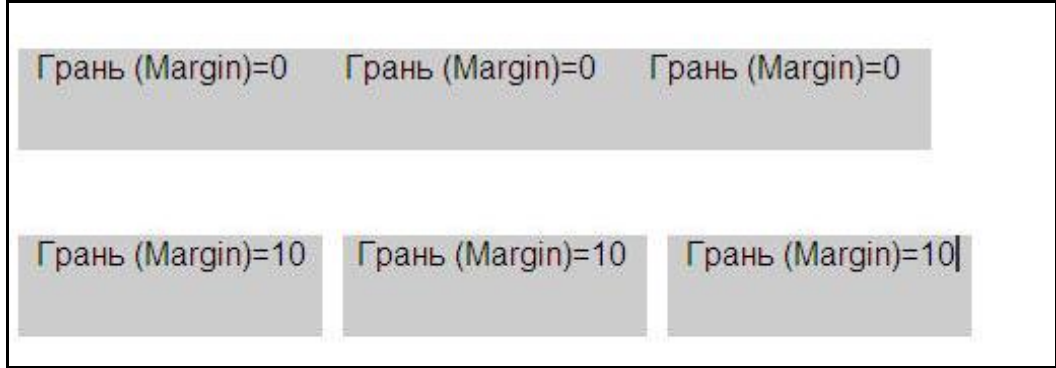

# **Задание 5.**

Создайте блочный каркас сайта (каждый элемент – отдельный блок div)

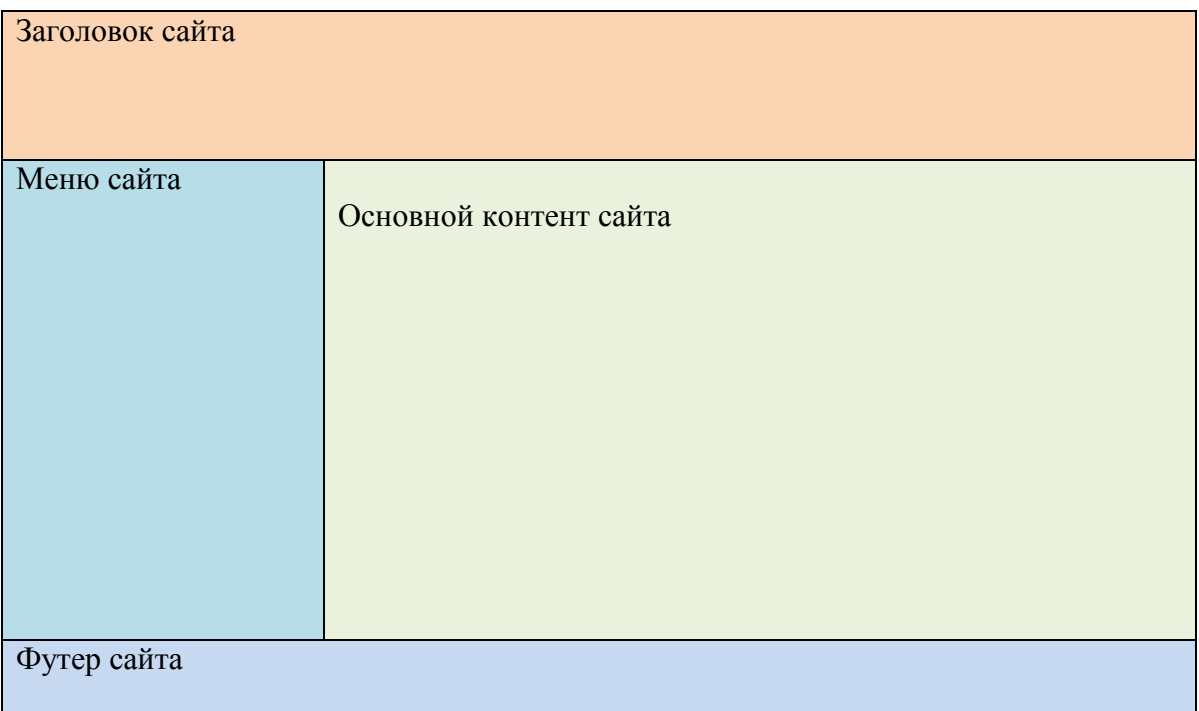

# **Тема: «CSS. Фоны и фоновые изображения»**

**Цель:** Ознакомиться свозможностью таблиц стилей по оформлению фонов объектов. Научиться создавать фоны для страниц, блоков и текста.

## **Теоретическая часть**

# **Введение**

Для работы с фоном в языке HTML имеется два атрибута:

- 1. bgcolor задает фоновый цвет элемента. Присутствует у элементов BODY, TABLE, TR, TH и TD. В спецификации HTML 4.01 помечен как нежелательный для использования;
- 2. background задает фоновое изображение для элемента. Согласно спецификации HTML 4.01 присутствует только у элемента BODY и помечен как нежелательный для использования, однако браузеры поддерживают данный атрибут для элементов TABLE и TD.

На современном уровне эту задачу выполняют таблицы стилей CSS.

# **Свойства цвета и фона**

Свойства фона могут быть заданы одной строкой c помощью свойства **background**::

## **background: transparent | background-color | background-image | background-repeat | background-attachment | background-position; Например: background:#ffffff no-repeat url(fon.gif);**

Определение параметров свойства background.

**background-color**- (Определяет цвет фона).

Значение:

- любое соответствующее стандарту значение цвета.
- **transparent** фон элемента делается прозрачным (по умолчанию).
- **inherit** применяется значение родительского элемента.

## **body{ background-color: black; }**

**background-image**–(Определяет фоновое изображение элемента).

Значение:

- **none** фоновое изображение не устанавливается.
- любое соответствующее стандарту значение URL фонового изображение.
- **inherit** применяется значение родительского элемента.

**h1{**

# **background-image: url(pictures.gif);**

**}**

**background-repeat**–(Определяет направление, по которому экран будет заполняться копиями фонового изображения).

Значение:

- **repeat** фоновое изображение повторяется по горизонтали и по ветикали (по умалчанию).
- **repeat-x** фоновое изображение повторяется только по горизонтали.
- **repeat-y** фоновое изображение повторяется только по вертикали.
- **no-repeat** фоновое изображение не повторяется.
- **inherit** применяется значение родительского элемента.

**body {**

**}**

```
 background-image : url(fon.png) ;
     background-repeat: no-repeat;
     background-attachment: scroll ;
```
# **background-attachment**: - Устанавливает прокрутку

При наличии фонового рисунка, это свойство устанавливает, будет ли фоновое изображение прокручиваться с содержимым страницы, или будет заблокировано.

Значение:

**scroll** - фон прокручивается вместе с содержимым;

**fixed** - фон строго зафиксирован.

```
div{
background-image: url(pictures.gif);
      background-attachment: fixed ;
 }
```
**opasity:** - (Установка полупрозрачного фона).

Свойство CSS 3 opacity задает значение прозрачности и варьируется от 0 до 1, где ноль это полная прозрачность элемента, а единица, наоборот, непрозрачность. У свойства opacity есть особенность — прозрачность распространяется на все дочерние элементы, и они не

могут превысить значение прозрачности своего родителя. Получается, что непрозрачный текст на полупрозрачном фоне быть не может.

```
div{
   border-radius:20px; /* Закругленные уголки */
background-color:white; /* Цветфона */
      opacity: 0.9; /* Полупрозрачный фон */
  }
```
**background-position:** - (Задает местоположение фонового изображения).

В качестве первого значения данного свойства должна задаваться величина смещения изображения по горизонтали, а в качестве второго величина смещения по вертикали. Величина смещения может быть указана как с помощью пикселей (px), процентов (%) и сантиметров (cm) (background-position:50px 30px;), так и с помощью предопределенных ключевых слов (background-position:righttop; background-position:centercenter;).

```
body
{
background-image:url('spider2.gif');
background-repeat:no-repeat;
background-position:40px 60px;
}
```
# **Практическая часть**

# **Задание 1.**

Создайте в отдельном файле горизонтальный светофор из трех блоков (Рис. 1.). Ширину блоков сделайте динамичной, что бы они изменялась в зависимости от ширины окна, но все блоки должны иметь одну ширину. Задайте каждому блоку свой цвет. Отступы для body уберите с помощью css.

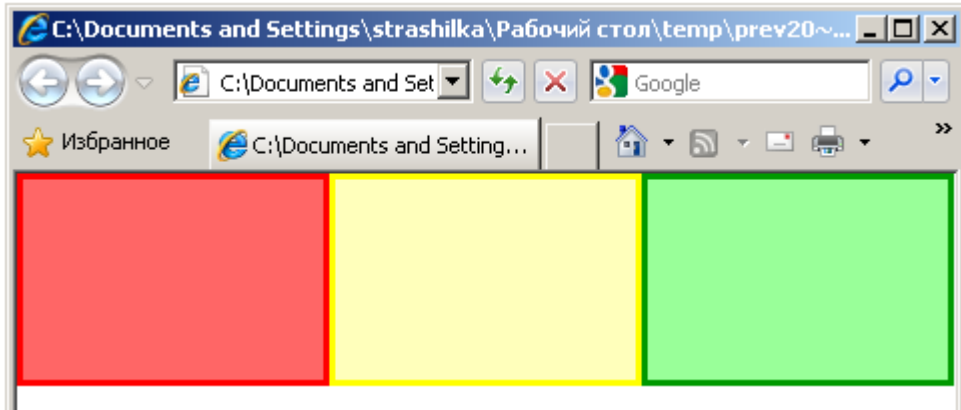

Рис. 1. Светофор из трех блоков

# **Задание 2.**

Создайте новый htmlфайл в который поместить фоновое изображение ноутбук в центре страницы.

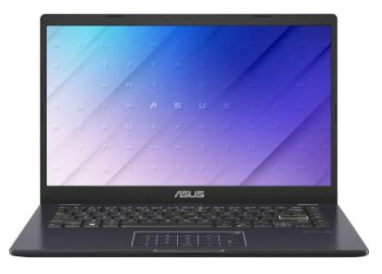

## **Задание 3.**

Создайте страницу в соответствии с Рис.3

# **CSS фоновые цвета - пример!**

Это текст внутри элемента div.

Этот параграф имеет свой собственный цвет фона.

Мы все еще внутри элемента div.

Рис. 3. Создание фона для заголовка, параграфа и блока.

## **Задание 4.**

Создайте страницу с фоновым изображением. Изображение дерева нужно скопировать, задать нужные размеры и сохранить как изображение с помощью графического редактора. Фон можно выбрать из образцов в Приложении.

# **Привет Мир!**

Теперь фоновое изображение выводится только один раз, а также оно расположено в стороне от текста. Фон залит одним тоном.

В этом примере мы также добавили отступ с права чтобы фоновое изображение не портило текст.

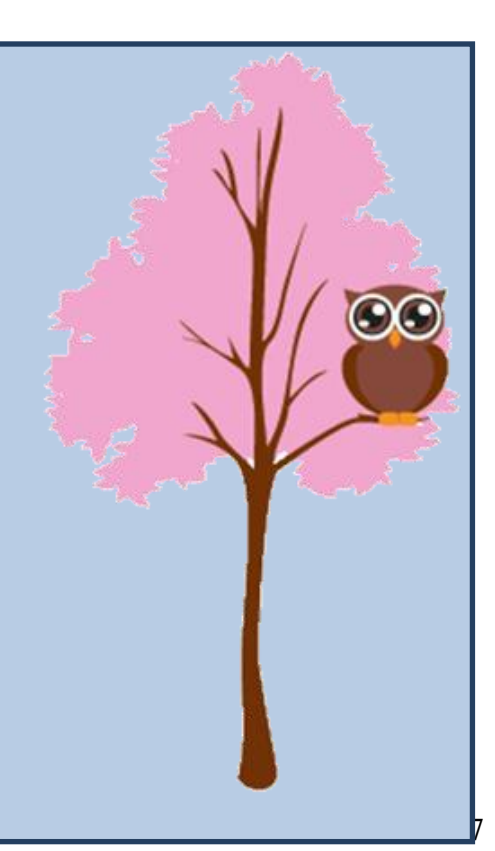

# Приложение. (Фоновые цвета)

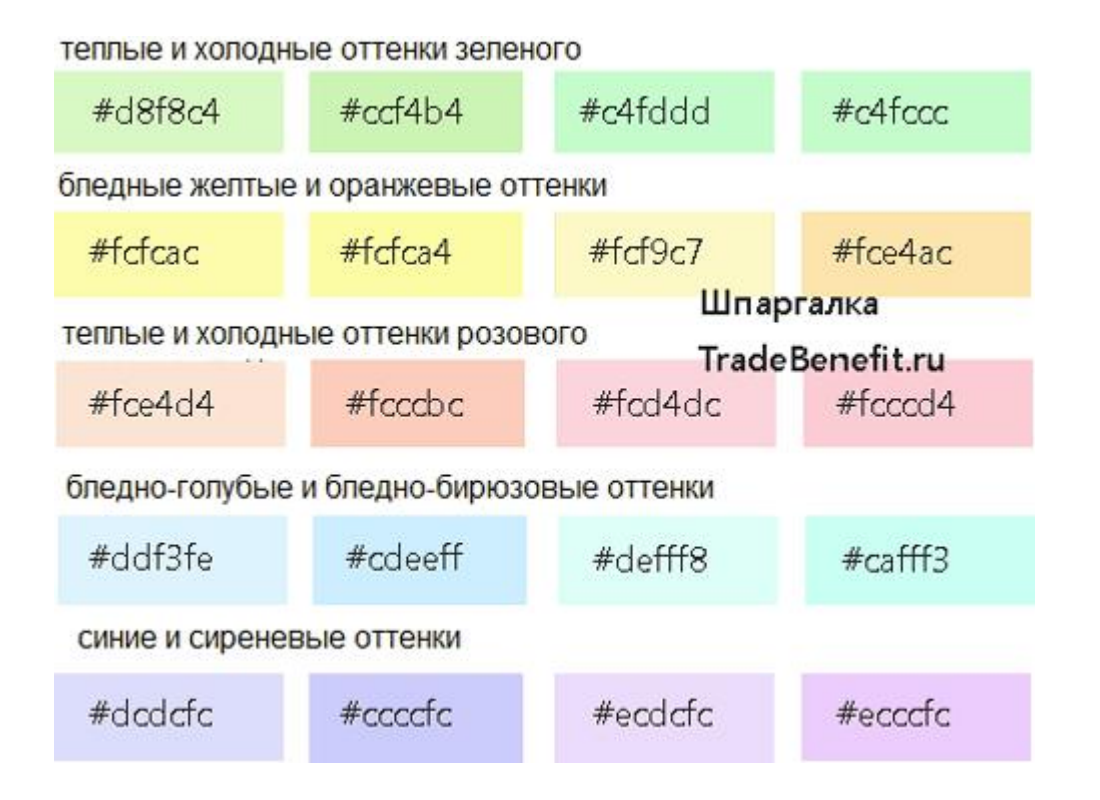

# Тема: «Стилизация гиперссылок. Создание панелей навигации»

Цель:Ознакомиться изменением стиля ссылок. Научиться создавать горизонтальные и вертикальные меню навигации сайта.

# Теоретическая часть

## **Ввеление**

Ссылки могут быть оформлены с помощью любого CSS свойства (напримерсоlor, fontfamily, background и т.д.).

Особенность оформления ссылок в том, что они могут быть оформлены различными способами в зависимости от состояния, в котором они находятся.

Четыре состояния ссылки это:

- a:link обычная, не посешенная ссылка  $\bullet$
- a:visited ссылка, которую пользователь уже посетил  $\bullet$
- a:hover ссылка, над которой находится курсор мыши
- a:active ссылка, на которую в данный момент кликнули

Пример:

a:link {color:#FF0000;} /\* непосещенная ссылка \*/ a:visited {color:#00FF00;} /\* посещенная ссылка \*/ a:hover {color:#FF00FF;} /\* курсор мыши над ссылкой \*/ а: active {color: #0000FF; } /\* выбранная ссылка \*/

# Оформление ссылок

При установке стиля для нескольких состояний ссылки, есть несколько порядковых правил:

- a:hover ДОЛЖНОидтипосле a:link и a:visited
- a:active ДОЛЖНОидтипосле a:hover  $\bullet$

# Декорация Текста

Свойство text-decoration в основном используется для удаления подчеркивания из ссылок: a:link {text-decoration:none;} /\* непосещенная ссылка \*/ a:visited {text-decoration:none;} /\* посещенная ссылка \*/ a:hover {text-decoration:underline;} /\* курсор мыши над ссылкой \*/ a:active {text-decoration:underline;} /\* выбранная ссылка \*/

# **Цвет Фона**

Свойство background-color указывает цвет фона для ссылок: a:link {background-color:#B2FF99;} /\* непосещенная ссылка \*/ a:visited {background-color:#FFFF85;} /\* посещенная ссылка \*/ a:hover {background-color:#FF704D;} /\* курсор мыши над ссылкой \*/ a:active {background-color:#FF704D;} /\* выбранная ссылка \*/

**Пример:** (Создание ссылки в виде блока) (Приложение 1)

# **Вертикальная Панели Навигации**

# *Панели Навигации = Список Ссылок*

```
Панель навигации использует стандартный HTML в качестве базы.
Панель навигации - это по сути список ссылок с элементами \langle u \rangle и \langle i \rangle:
<ul><li><a href="#home">Домой</a></li>
<li><a href="#news">Новости</a></li>
<li><a href="#contact">Контакты</a></li>
<li><a href="#about">Осайте</a></li>
\langle \text{ul} \rangleНа следующем этапе удаляются маркеры, а также поля и отступы из списка:
ul
{ 
list-style-type:none; 
margin:0:
padding:0; 
}
```
**Пример:** (Простейшая вертикальная панель навигации) (Приложение 2)

# **Горизонтальная Панель Навигации**

Существует два способа создания горизонтальной панели навигации.

Использование **встроенных** или **плавающих** пунктов списка.

# **Встроенные Пункты Списка**

Один из способов построения горизонтальной панели навигации - сделать элементы <li> встроенными, в дополнение к "стандартному" коду выше:

```
li
{
display:inline;
```
}

**Пример:** (Простейшая горизонтальная панель навигации) (Приложение3)

# **Блочные Пункты Списка**

В предыдущем примере ссылки имеют различную ширину.

Для того чтобы ссылки имели одинаковую ширину, сделайте элементы <li> плавающими блоками и укажите ширину для элементов <a>:

```
li
{
float:left;
}
a
{
display:block;
width:80px;
background-color:#dddddd;
}
Пример: (Простейшая блочная горизонтальная панель навигации) (Приложение 4)
```
# **Практическая часть**

## **Задание 1.**

Создайте простое горизонтальное меню по образцу: **KOHTAKTH** 

При наведении мыши цвет текста изменяется.

## **Задание 2.**

Создайте вертикальное меню по образцу:

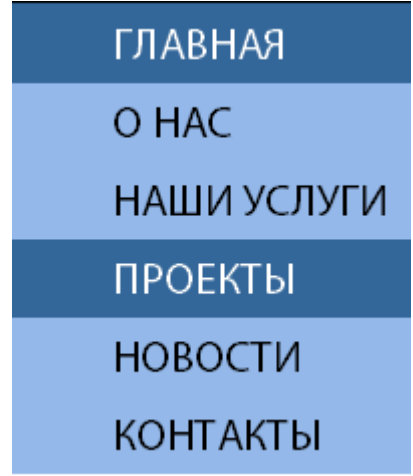

При наведении мыши цвет текста и фона изменяется. Первая строка изначально имеет цвет посещенной ссылки.

# *Приложение 1* **Создание ссылки в виде блока**

```
<html>
<head>
<style type="text/css">
a:link,a:visited
{
display:block;
```

```
font
-weight:bold;
color:#FFFFFF;
background
-color:#98bf21;
width:120px;
text
-align:center;
padding:4px;
text
-decoration:none;
}
a:hover,a:active {
background
-color:#7A991A;
}
</style>
</head>
<body>
<a href="index.php" target="_blank">Этоссылка</a>
</body>
</html>
Приложение 2.
Простейшая вертикальная панель навигации
<html>
<head>
<style>
ul {
list
-style
-type:none;
margin:0;
```

```
padding:0; }
</style>
</head>
<body>
<ul><li><a href="#home">Домой</a></li>
<li><a href="#news">Новости</a></li>
<li><a href="#contact">Контакты</a></li>
<li><a href="#about">Осайте</a></li>
</ul></body>
```
</html>

```
Приложение 3.
Простейшая горизонтальная панель навигации
\langlehtml><head>
<style type="text/css">
ul {
list
-style
-type:none;
margin:0;
```

```
padding:0;
}
li
{
display:inline;
}
</style>
</head>
<body>
<ul><li><a href="#home">Домой</a></li>
<li><a href="#news">Новости</a></li>
<li><a href="#contact">Контакты</a></li>
<li><a href="#about">Осайте</a></li>
\langle u|</body>
</html>
Приложение 4.
Простейшая блочная горизонтальная панель навигации
\langlehtml><head>
<style type="text/css">
ul
{
list-style-type:none;
margin:0;
padding:0;
overflow:hidden;//информация за пределами блока отображаться не будет
}
li
{
float:left;
}
a:link,a:visited
{
display:block;
width:100px;
font-weight:bold;
color:#FFFFFF;
background-color:#98bf21;
text-align:center;
padding:4px;
text-decoration:none;
text-transform:uppercase;
}
a:hover,a:active
{
background-color:#7A991A;
}
```

```
</head>
<body>
<ul><li><a href="#home">Домой</a></li>
<li><a href="#news">Новости</a></li>
<li><a href="#contact">Контакты</a></li>
\langle \text{ul} \rangle</body>
\langle/html\rangle
```

```
Приложение №5
ШаблонHTML страницы
<!DOCTYPE HTML PUBLIC "-//W3C//DTD HTML 4.01 Transitional//EN" 
"http://www.w3.org/TR/html4/loose.dtd">
\langlehtml>
```
<head>

</style>

```
<meta http-equiv="content-type" content="text/html">
<meta name="author" content="Silence / REPT">
```
<title>Неназванный 1</title>

</head>

<body>

</body>  $\langle$ html>

## **ЛИТЕРАТУРА**

## **Основные источники:**

- 1. Залогова Л.А. Компьютерная графика. Элективный курс: практикум / Л.А. Залогова. – 3-е изд. – М.: БИНОМ. Лаборатория знаний, 2011 г. – 245 с.
- 2. Залогова Л.А. Компьютерная графика. Элективный курс: Учебное пособие / А. Залогова. – 3-е изд. – М.: БИНОМ. Лаборатория знаний, 2009 г. – 213 с.
- 3. Гагарина Л.Г. Компьютерная графика и web-дизайн. Практикум: учебное пособие / под ред. Л.Г. Гагариной. – М.: ИД «ФОРУМ»: ИНФРА-М, 2016. – 288 с.
- 4. Евсеев Д.А. Web-дизайн в примерах и задачах: учебное пособие. М.:КНОРУС, 2016. - 264 с. *электронно-библиотечная система book.ru*

## **Дополнительные источники:**

- 1. Учебники по HTML и CSS [Электронный ресурс]. Форма доступа: [http://htmlbook.name.](http://htmlbook.name/index/uchebnik_html/0-4)
- 2. Русаков М. Учебник по HTML 5 [Электронный ресурс]. Форма доступа: [http://MyRusakov.ru.](http://myrusakov.ru/)
- 3. Ruseller.com. Частная коллекция качественных материалов для тех, кто делает сайты [Электронный ресурс]. Форма доступа:<http://ruseller.com/>

## **Дистанционные образовательные технологии:**

- 1. Google Classroom. Форма доступа: [http://classroom.google.com](http://classroom.google.com/) Код курса: 2qntqqn
- 2. Online Test Pad. Форма доступа: [http://onlinetestpad.com](http://onlinetestpad.com ) Ссылка на курс: <https://app.onlinetestpad.com/dlts>
- 3. Eduardo.Studio. Форма доступа: <https://eduardo.studio/> Ссылка на курс: [https://lms.eduardo.studio/courses/course-v1:zinaida\\_shamina+109024+1/info](https://lms.eduardo.studio/courses/course-v1:zinaida_shamina+109024+1/info)
- 4. Nearpod. Форма доступа:<https://nearpod.com/>
- 5. Wizer.me. Форма доступа:<https://app.wizer.me/dashboard/collection/>